## Dell Precision Workstation T3600 Brugervejledning

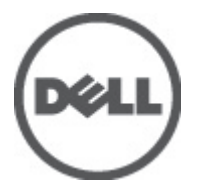

Forordningsmodel: D01T Forordningstype: D01T002

## <span id="page-1-0"></span>Bemærk, Forsigtig, og Advarsel

U

BEMÆRK: BEMÆRK: angiver vigtige oplysninger om, hvordan du bruger computeren optimalt.

FORSIGTIG: FORSIGTIG angiver enten en mulig beskadigelse af hardware eller tab af data og oplyser dig om, hvordan du kan undgå dette problem.

ADVARSEL: ADVARSEL angiver risiko for tingskade, legemsbeskadigelse eller død. ∧

#### **©** 2012 Dell Inc.

Varemærker i denne tekst: Dell™, DELL-logoet, Dell Precision™, Precision ON™,ExpressCharge™, Latitude™, Latitude ON™, OptiPlex™, Vostro™ og Wi-Fi Catcher™ er varemærker, der er ejet af Dell Inc. Intel®, Pentium®, Xeon®, Core™, Atom™, Centrino® og Celeron® er registrerede varemærker eller varemærker, der er ejet af Intel Corporation i USA og andre lande. AMD® er et registreret varemærke og AMD Opteron™, AMD Phenom™, AMD Sempron™, AMD Athlon™, ATI Radeon™ og ATI FirePro™ er varemærker, der er ejet af Advanced Micro Devices, Inc. Microsoft®, Windows®, MS-DOS®, Windows Vista®, Windows Vista-startknappen og Office Outlook® er enten varemærker eller registrerede varemærker, der er ejet af Microsoft Corporation i USA og/eller andre lande. Blu-ray Disc™ er et varemærke, der er ejet af Blu-ray Disc Association (BDA) og givet i licens til brug på diske og afspillere. Ordmærket Bluetooth® er et registreret varemærke og er ejet af Bluetooth® SIG, Inc. og enhver brug af sådant mærke af Dell Inc. sker under licens. Wi-Fi® er et registreret varemærke, der er ejet Wireless Ethernet Compatibility Alliance, Inc.

2012 - 05

Rev. A01

# Indholdsfortegnelse

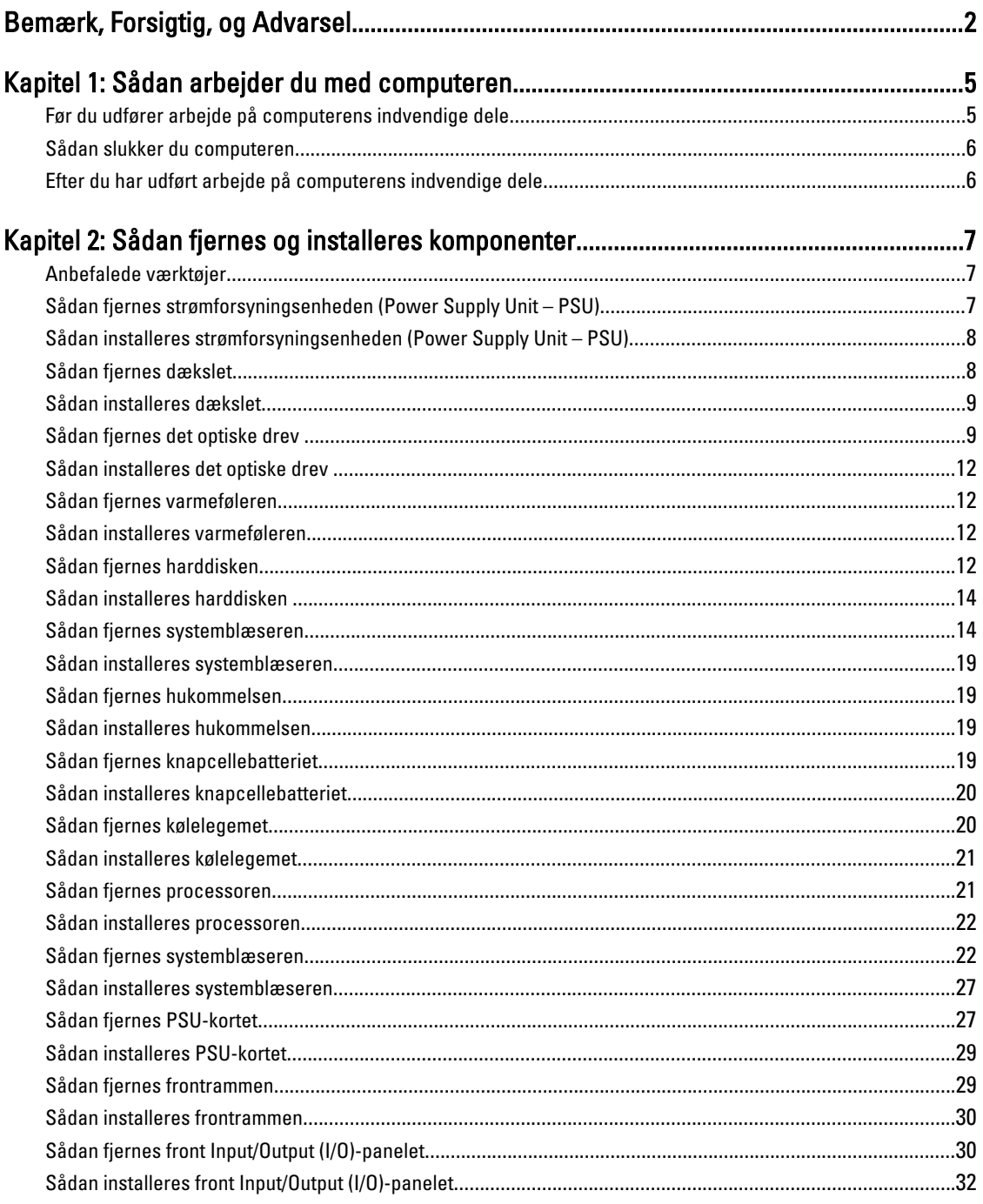

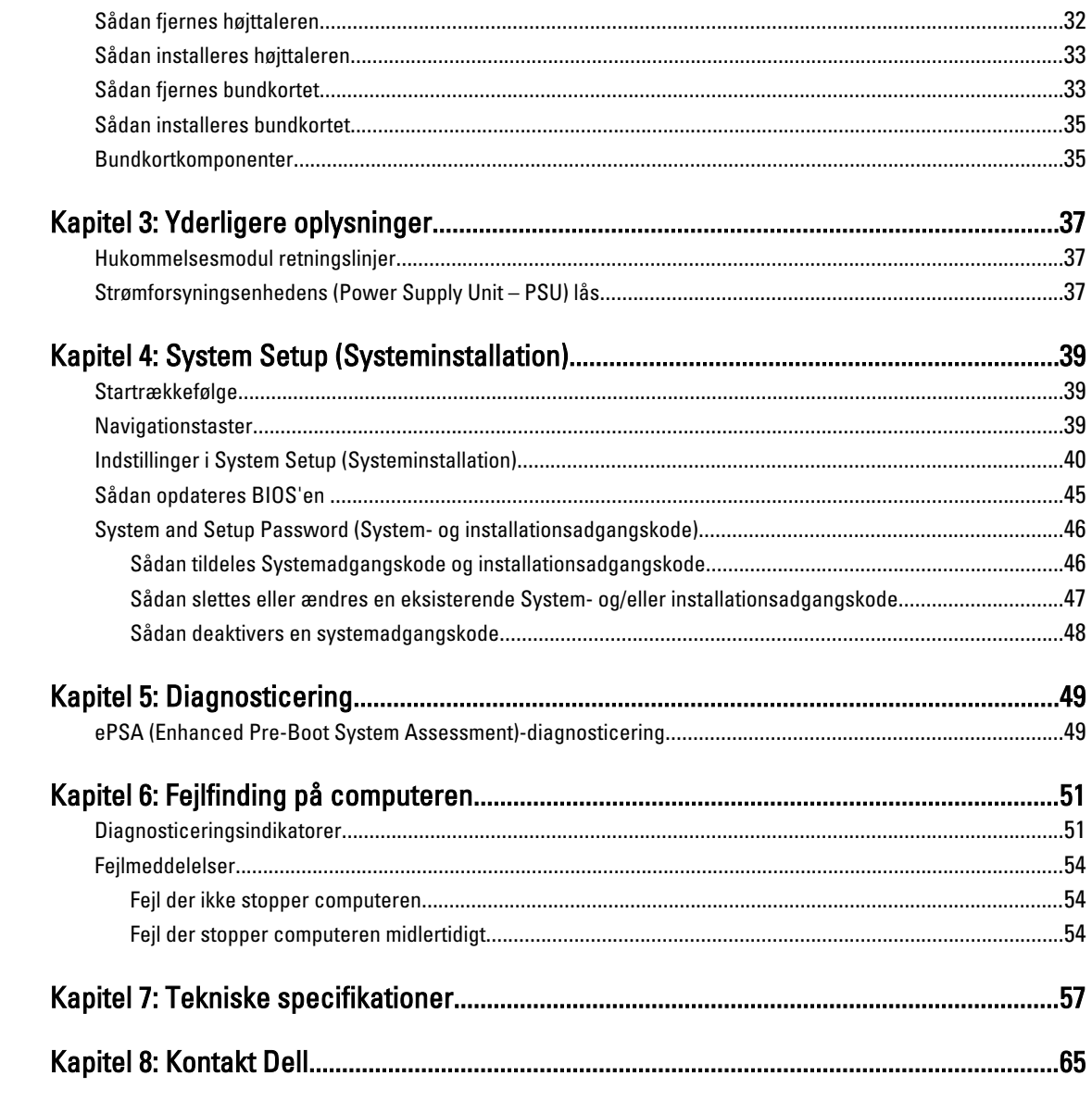

## <span id="page-4-0"></span>Sådan arbejder du med computeren

### Før du udfører arbejde på computerens indvendige dele

Følg nedenstående sikkerhedsretningslinjer for at beskytte computeren mod potentielle skader og af hensyn til din egen sikkerhed. Hvis intet andet er angivet bygger hver fremgangsmåde i dette dokument på følgende forudsætninger:

- Du har læst sikkerhedsoplysningerne, som fulgte med computeren.
- En komponent kan genmonteres eller hvis købt separat installeres ved at udføre fjernelsesproceduren i omvendt rækkefølge.

ADVARSEL: Før du udfører arbejde på computerens indvendige dele, skal du læse de sikkerhedsoplysninger, der fulgte med computeren. Du kan finde yderligere oplysninger om best practices for sikkerhed på webstedet Regulatory Compliance på www.dell.com/regulatory\_compliance

FORSIGTIG: Mange reparationer kan kun udføres af en certificeret servicetekniker. Du bør kun udføre fejlfinding og enkle reparationer, hvis de er godkendt i produktdokumentationen eller som er anvist af vores online- eller telefonbaserede service- og supportteam. Skader, der skyldes servicering, der ikke er godkendt af Dell, dækkes ikke af garantien. Læs og følg sikkerhedsinstruktionerne, der blev leveret sammen med produktet.

FORSIGTIG: For at undgå elektrostatisk afladning bør du jorde dig selv ved hjælp af en jordingsrem eller ved jævnligt at røre ved en umalet metaloverflade (f.eks. et stik på computerens bagside).

FORSIGTIG: Komponenter og kort skal behandles forsigtigt. Rør ikke ved kortenes komponenter eller kontaktområder. Hold et kort i kanterne eller i dets metalbeslag. Hold en komponent som f.eks. en processor ved dens kanter og ikke ved dens ben.

FORSIGTIG: Når du frakobler et kabel, skal du tage fat i dets stik eller dets trækflig og ikke i selve kablet. Nogle kabler har stik med låsetappe. Hvis du frakobler et sådant kabel, bør du trykke på låsetappene, før du frakobler kablet. Når du trækker stik fra hinanden, skal du sikre at de flugter for at undgå at bøje stikkets ben. Du bør også sikre dig, at begge stik sidder rigtigt og flugter med hinanden, inden du sætter et kabel i.

BEMÆRK: Computerens og visse komponenters farve kan afvige fra, hvad der vist i dette dokument.

Inden du udfører arbejde på computerens indvendige dele, skal du benytte følgende fremgangsmåde for at forebygge skader på computeren.

- 1. Sørg for, at arbejdsoverfladen er jævn og ren for at forhindre, at computerdækslet bliver ridset.
- 2. Sluk computeren (se Sådan slukkes computeren).

#### FORSIGTIG: Frakobl, for at frakoble et netværkskabel, først kablet fra computeren, og frakobl det derefter fra netværksenheden.

- 3. Frakobl alle netværkskabler fra computeren.
- 4. Tag stikkene til computeren og alle tilsluttede enheder ud af stikkontakterne.
- 5. Tryk på og hold tænd/sluk-knappen nede, mens computeren er taget ud af stikkontakten, for at jordforbinde bundkortet.
- 6. Fjern dækslet.

Ø

1

<span id="page-5-0"></span>FORSIGTIG: Inden du rører ved noget inde i computeren, skal du jorde dig selv ved at røre en umalet metaloverflade som f.eks. metallet på bagsiden af computeren. Fjern statisk elektricitet, som kan beskadige de interne komponenter, ved røre ved en umalet overflade løbende under arbejdet.

### Sådan slukker du computeren

FORSIGTIG: For at undgå datatab bør du gemme og lukke alle åbne filer og lukke alle åbne programmer, inden du slukker computeren.

- 1. Sådan lukker du operativsystemet:
	- I Windows 7:

Klik på Start <sup>33</sup>, klik derefter på Luk computeren.

– I Windows Vista:

Klik på Start <sup>45</sup>, klik derefter på pilen i nederste højre hjørne på Startmenuen som vist nedenfor, og klik derefter på Luk computeren.

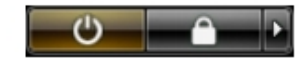

– I Windows XP:

Klik på Start → Sluk computeren → Sluk. Computeren slukker, når operativsystemets nedlukningsproces er fuldført.

2. Sørg for, at computeren og alle tilsluttede enheder er slukket. Hvis computeren og de tilsluttede enheder ikke blev slukket automatisk, da du lukkede operativsystemet, skal du trykke på tænd/sluk-knappen i 6 sekunder for at slukke dem.

### Efter du har udført arbejde på computerens indvendige dele

Når du har udført eventuelle genmonteringer, skal du sikre dig, at alle eksterne enheder, kort og kabler er tilsluttet, inden du tænder computeren.

1. Genmonter dækslet.

#### FORSIGTIG: For at tilslutte et netværkskabel skal du først sætte det i netværksenheden og derefter sætte det i computeren.

- 2. Tilslut telefon- eller netværkskabler til computeren.
- 3. Tilslut computeren og alle tilsluttede enheder til deres stikkontakter.
- 4. Tænd computeren
- 5. Bekræft, hvis det er nødvendigt, at computeren fungerer korrekt, ved at køre Dell Diagnostics.

## <span id="page-6-0"></span>Sådan fjernes og installeres komponenter

Dette afsnit har detaljerede oplysninger om, hvordan computerens komponenter fjernes eller installeres.

#### Anbefalede værktøjer

Procedurerne i dette dokument kræver eventuelt følgende værktøj:

- Lille, almindelig skruetrækker
- En stjerneskruetrækker
- En lille plastiksyl

### Sådan fjernes strømforsyningsenheden (Power Supply Unit – PSU)

- 1. Følg procedurerne i Før du udfører arbejde på computerens indvendige dele.
- 2. Fjern, hvis PSU'en er låst, PSU-lås op-skruen for at frigøre PSU'en op. Du kan finde flere oplysninger i funktionen PSU-lås.
- 3. Hold håndtaget og tryk ned på den blå smæklås for at frigøre PSU'en.

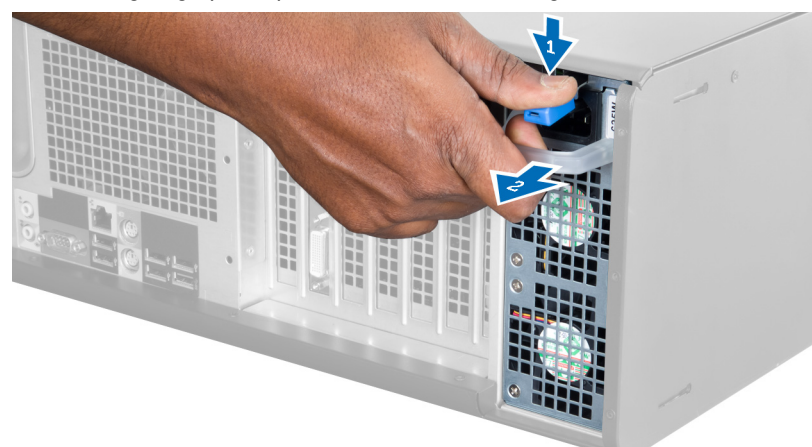

4. Hold håndtaget for at skubbe PSU'en ud af computeren.

<span id="page-7-0"></span>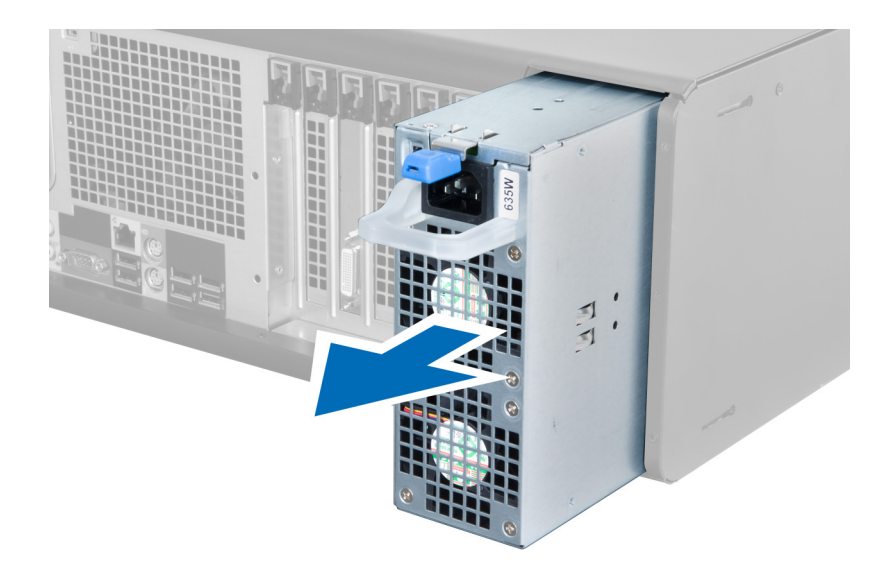

#### Sådan installeres strømforsyningsenheden (Power Supply Unit – PSU)

- 1. Hold PSU-håndtaget og skub PSU'en ind i computeren.
- 2. Følg procedurerne i Efter du har udført arbejde på computerens indvendige dele.

### Sådan fjernes dækslet

- 1. Følg procedurerne i Før du udfører arbejde på computerens indvendige dele.
- 2. Læg computeren ned på dens højre side med smæklåsen opad.

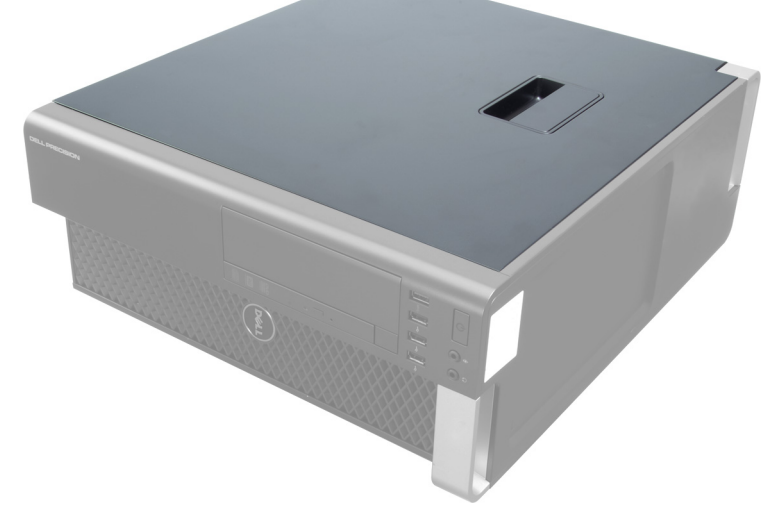

3. Løft dækslets frigørelseslås op.

<span id="page-8-0"></span>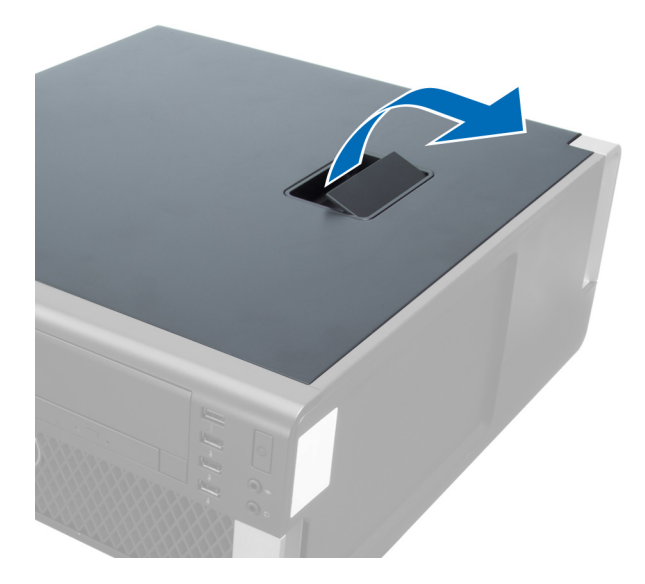

4. Løft dækslet opad til en vinkel på 45 grader og fjern det fra computeren.

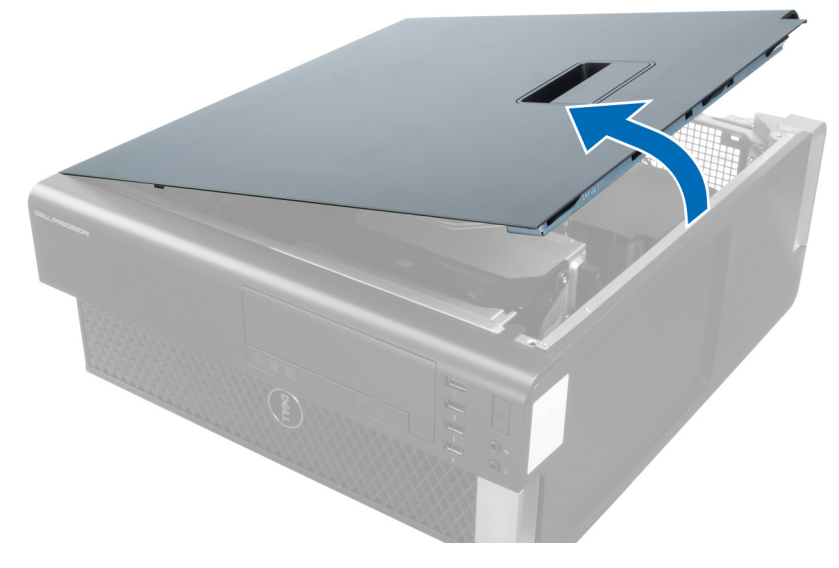

### Sådan installeres dækslet

- 1. Anbring computerdækslet på kabinettet.
- 2. Tryk ned på computerdækslet, indtil det klikker på plads.
- 3. Følg procedurerne i *Efter du har udført arbejde på computerens indvendige dele.*

### Sådan fjernes det optiske drev

- 1. Følg procedurerne i Før du udfører arbejde på computerens indvendige dele.
- 2. Fjern dækslet.
- 3. Afbryd data- og strømkablerne fra det optiske drev.

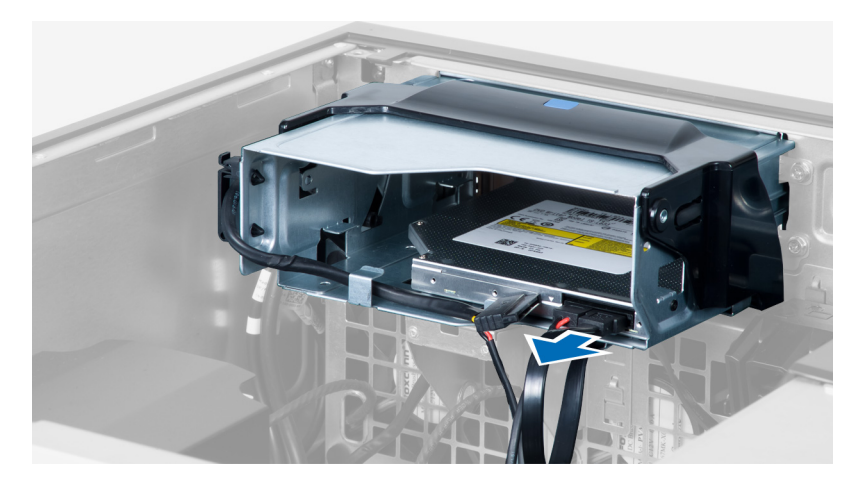

4. Fjern kablerne fra smæklåsene.

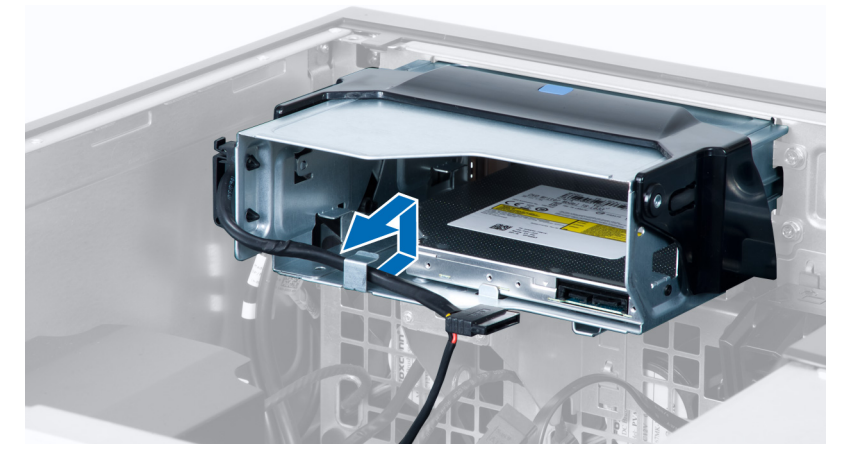

5. Tryk på spændet for at frigøre smæklåsen, der holder kablerne på siderne af det optisk disk drevs kabinet.

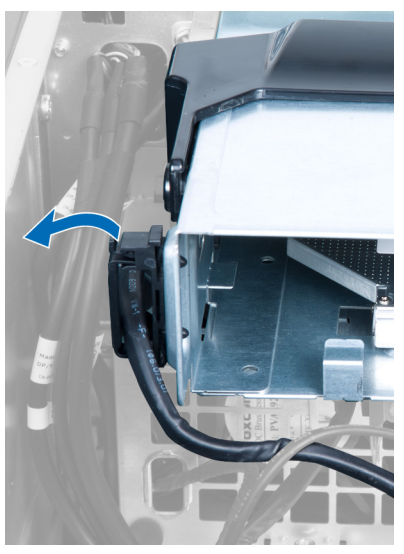

6. Tryk ned på smæklåsen og løft kablerne op.

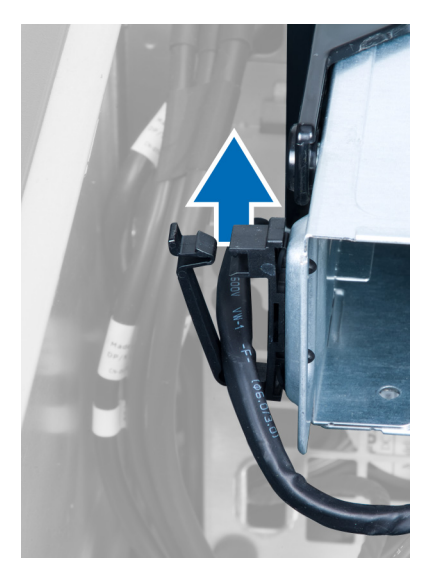

7. Løft frigørelseslåsen på toppen af det optiske disk drevs kabinet op.

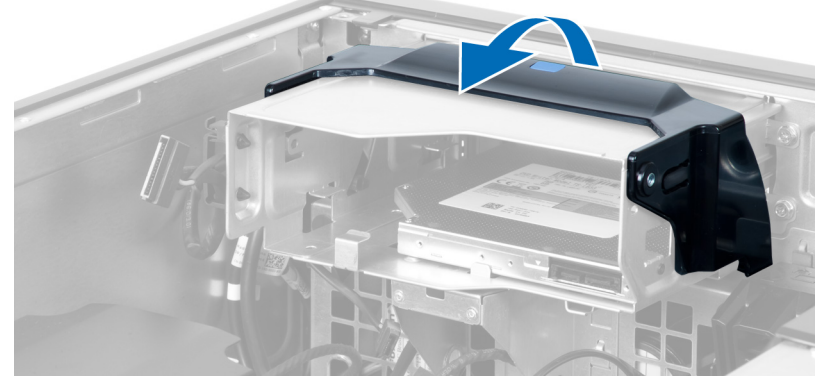

8. Skub, mens frigørelseslåsen holdes, det optiske drevs kabinet ud af det optiske drevrum.

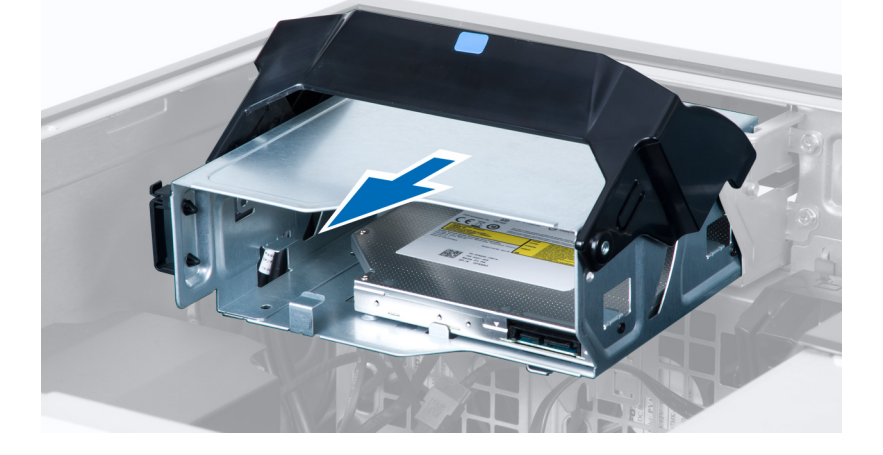

### <span id="page-11-0"></span>Sådan installeres det optiske drev

- 1. Løft smæklåsen og skub det optiske drevs kabinet ind i rummet.
- 2. Tryk på spændet for at frigøre smæklåsen og før kablerne ind i holderen.
- 3. Tilslut strømkablet til det optiske drevs bagside.
- 4. Tilslut datakablet til det optiske drevs bagside.
- 5. Installer dækslet.
- 6. Følg procedurerne i Efter du har udført arbejde på computerens indvendige dele.

#### Sådan fjernes varmeføleren

- BEMÆRK: Varmeføleren er en valgfri komponent og computeren leveres måske uden den. Ø
- 1. Følg procedurerne i Før du udfører arbejde på computeren.
- 2. Fjern dækslet.
- 3. Åbn smæklåsen, der fastgør varmeføleren og fjern det fra computeren.

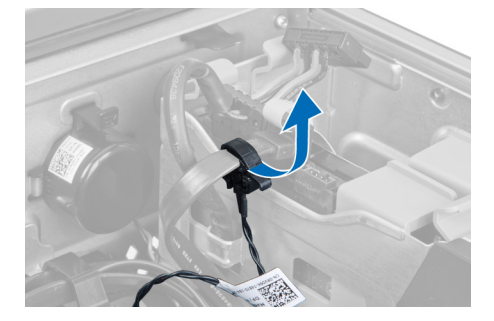

#### Sådan installeres varmeføleren

- BEMÆRK: Varmeføleren er en valgfri komponent og computeren leveres måske uden den. Ø
- 1. Genmonter varmeføleren i sin åbning og stram smæklåsen, der fastgør den til computeren.
- 2. Installer dækslet.
- 3. Følg procedurerne i Efter du har udført arbejde på computerens indvendige dele.

#### Sådan fjernes harddisken

- 1. Følg procedurerne i Før du udfører arbejde på computerens indvendige dele.
- 2. Fjern dækslet.
- 3. Fjern harddiskens strømforsyningskabel oh harddiskens datakabel fra harddisken.

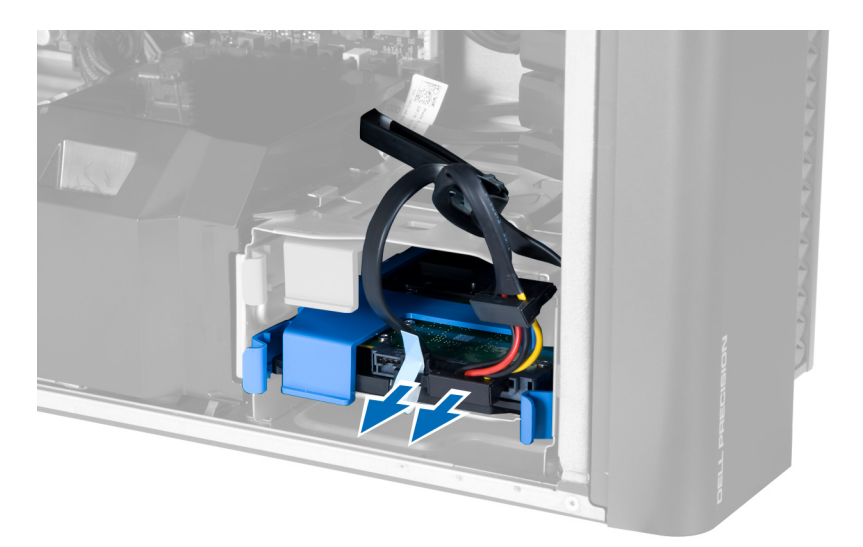

4. Tryk på smæklåsene på begge sider af harddiskens beslag.

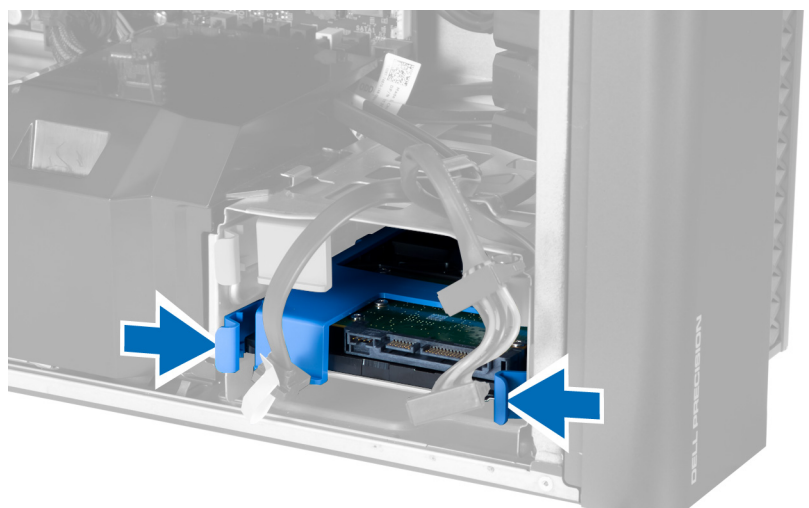

5. Skub harddisken ud af rummet.

<span id="page-13-0"></span>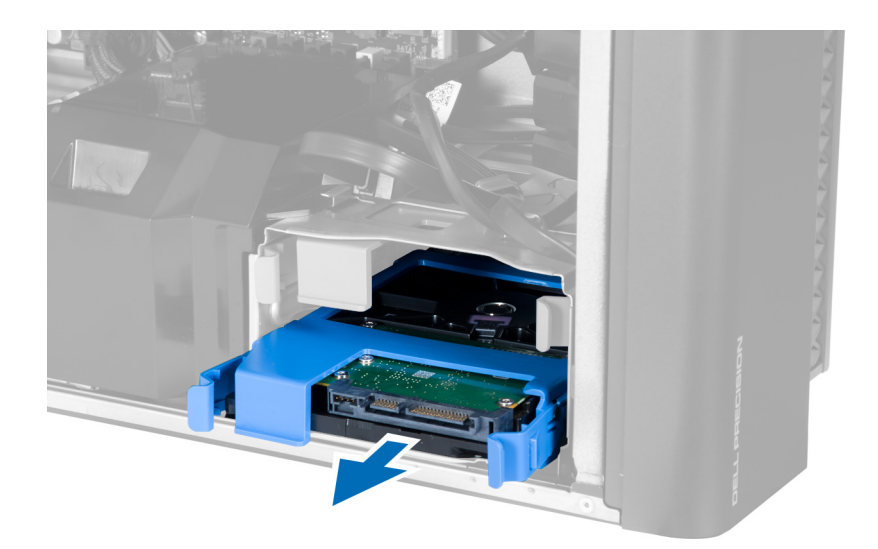

6. Fjern, hvis der er installeret en 2,5" harddisk, skruerne og løft drevet op for at fjerne det fra harddiskdåsen.

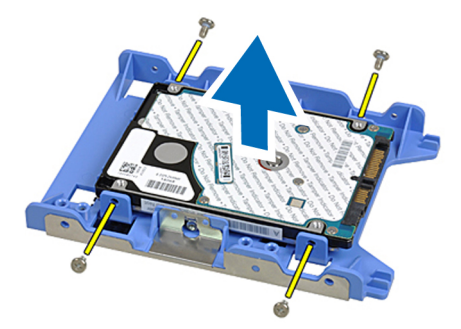

### Sådan installeres harddisken

- 1. Tryk ind på smæklåsene på harddiskens kabinet og skub det ind i rummet.
- 2. Tilslut harddiskens strømforsyningskabel.
- 3. Tilslut harddiskens datakabel.
- 4. Installer dækslet.
- 5. Følg procedurerne i Efter du har udført arbejde på computerens indvendige dele.

### Sådan fjernes systemblæseren

- 1. Følg procedurerne i Før du udfører arbejde på computerens indvendige dele.
- 2. Fjern:
	- a) dækslet
	- b) indtrængningskontakt
	- c) PCI-kort
	- d) harddisk
	- e) optisk drev
- 3. Frigør bundkortets kabel fra smæklåsen.

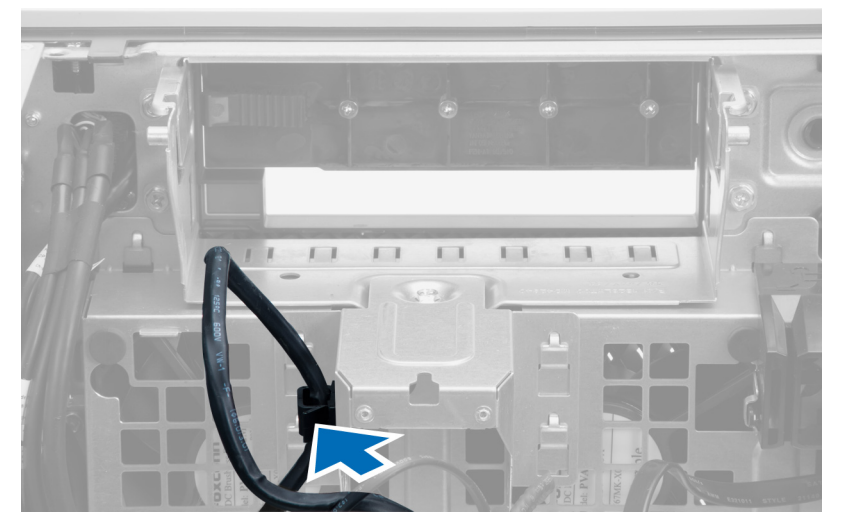

4. Fjern skruen, der fastgør metalplade til systemblæseren.

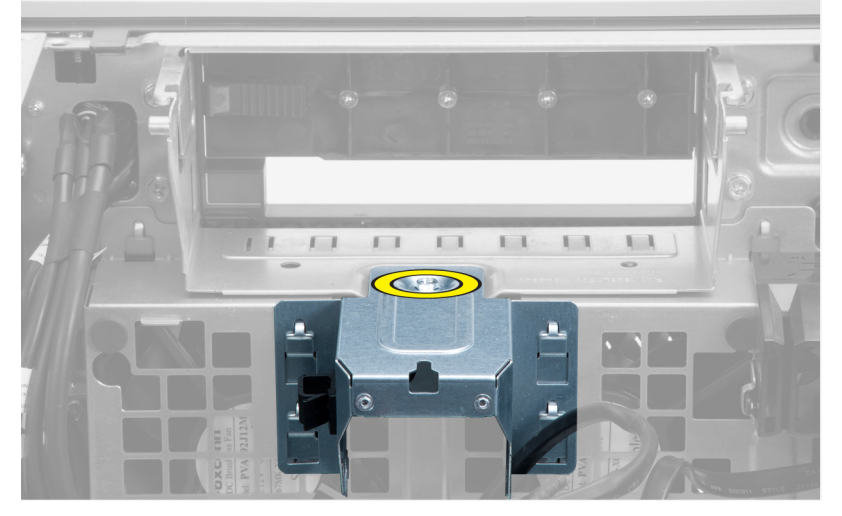

5. Tryk på smæklåsene på begge sider af metalpladen for at frigøre den..

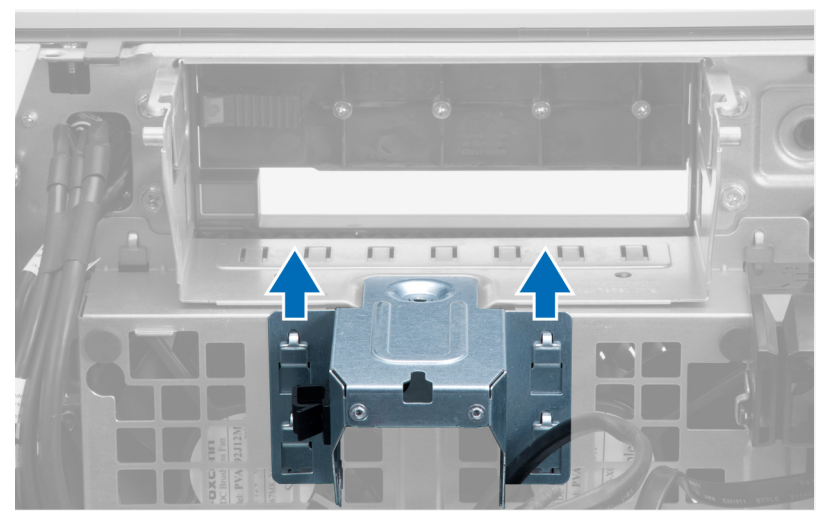

6. Løft metalpladen ud af kabinettet.

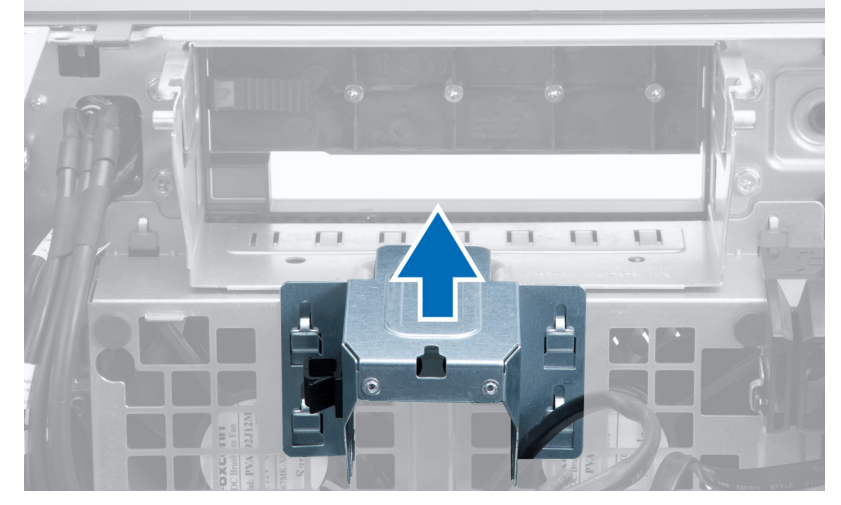

7. Fjern skruerne, der fastgør det drevrummet

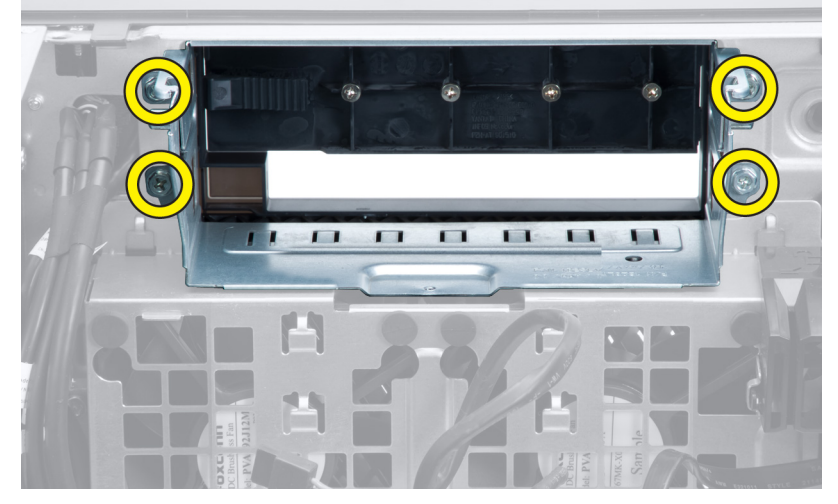

8. Skub smæklåsen ud for at frigøre luftskærmen.

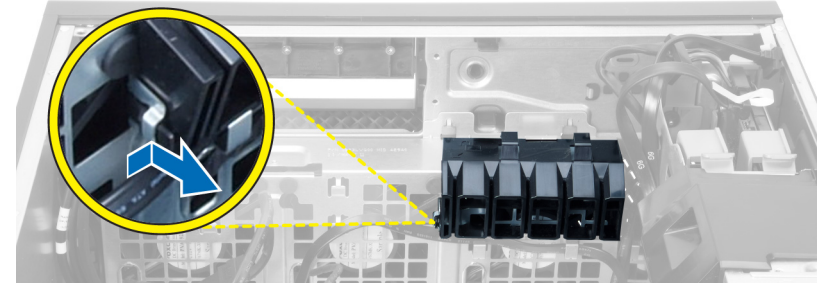

9. Fjern luftskærmen ud af computeren.

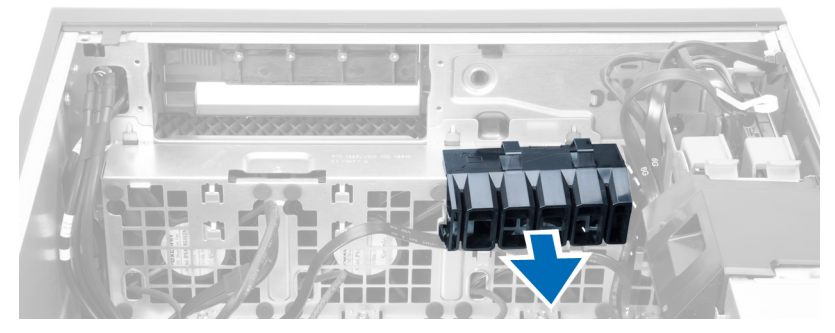

10. Frakobl systemblæserens kabler fra bundkortet.

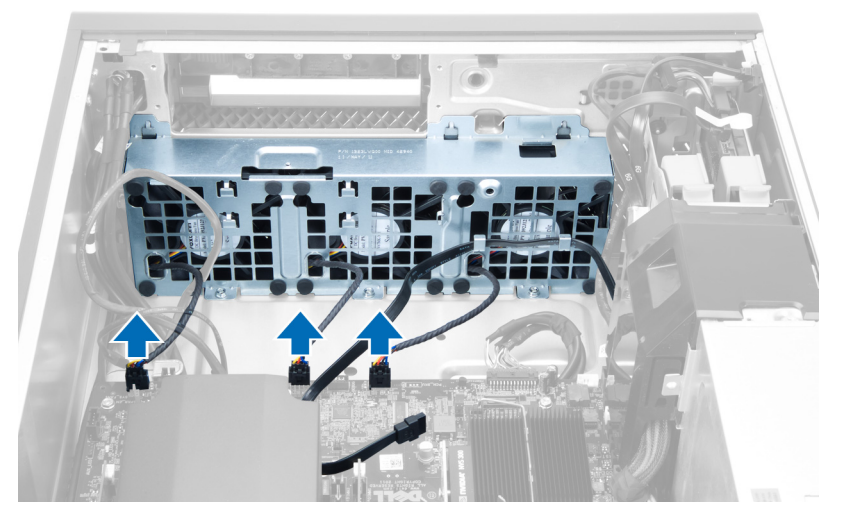

11. Fjern skruerne, der fastgør systemblæsermodulet til kabinettet.

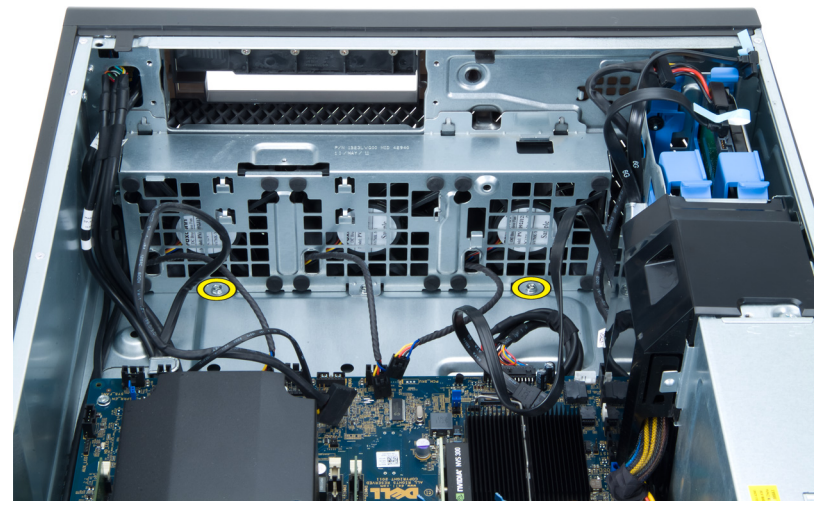

12. Løft systemblæsermodulet af kabinettet.

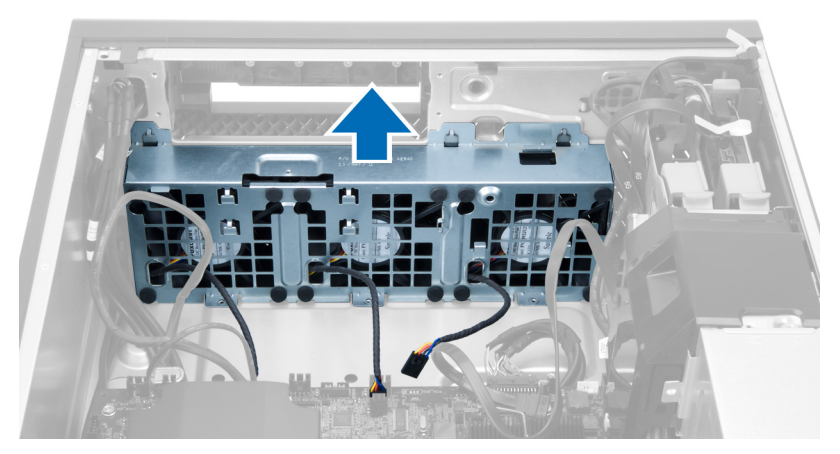

13. Lirk bøsningerne af for at fjerne systemblæseren fra systemblæsermodulet.

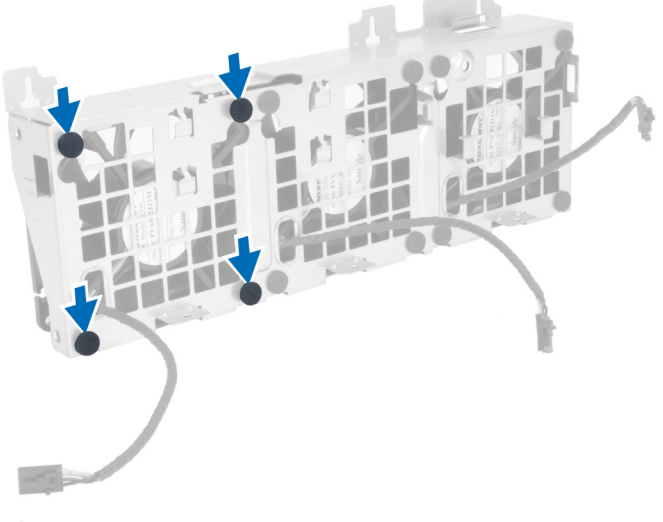

- $\triangle$  FORSIGTIG: Brug af for meget kraft kan beskadige bøsningerne.
- 14. Fjern systemblæseren fra systemblæsermodulet.

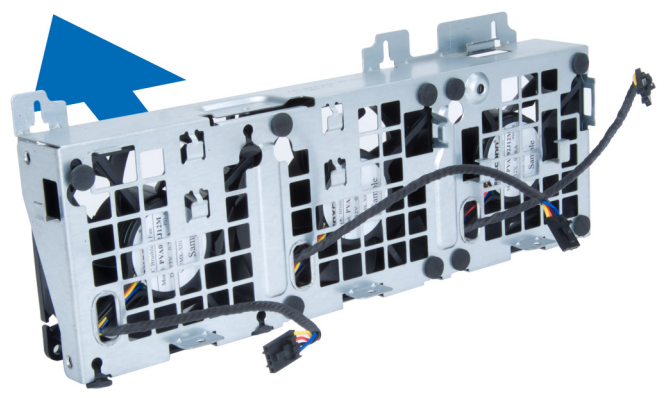

### <span id="page-18-0"></span>Sådan installeres systemblæseren

- 1. Anbring blæserne i blæsermodulet og påsæt bøsningerne.
- 2. Anbring systemmodulet i kabinettet.
- 3. Installer skruerne for at fastgøre blæsermosulet til kabinettet.
- 4. Tilslut systemblæserens kabler til deres stik på bundkortet:
- 5. Før systemblæserens kabler ud af systemblæsermodulets åbninger i retning af bundkortet.
- 6. Anbring luftskærmen i dens åbning i computeren og isæt smæklåsen.
- 7. Installer skruerne, der fastgør det drevrummet
- 8. Genmonter metalpladen og installer skruen, der fastgør metalpladen til systemblæseren.
- 9. Før opg tilslut bundkortets kabel til dets stik.
- 10. Installer:
	- a) optisk drev
	- b) harddisk
	- c) PCI-kort
	- d) indtrængningskontakt
	- e) dækslet
- 11. Følg procedurerne i *Efter du har udført arbejde på computerens indvendige dele.*

### Sådan fjernes hukommelsen

- 1. Følg procedurerne i *Før du udfører arbejde på computerens indvendige dele.*
- 2. Fjern dæksel.
- 3. Tryk ned på hukommelsens fastgørelsesklemmerne på hver side af hukommelsesmodulet, og løft hukommelsesmodulet opad for at fjerne det fra computeren.

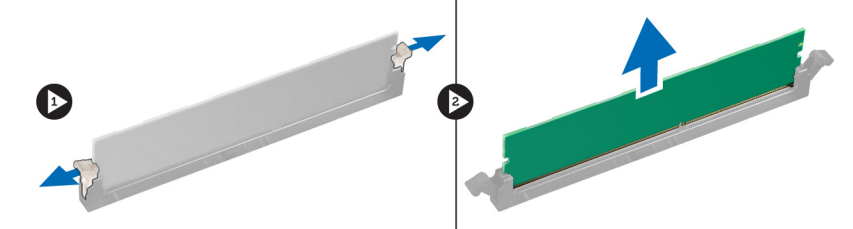

### Sådan installeres hukommelsen

- 1. Indsæt hukommelsesmodulet i hukommelsessoklen.
- 2. Tryk ned på hukommelsesmodulet indtil fastgørelsesklemmerne fastgør hukommelsen.
- 3. Installer dæksel.
- 4. Følg procedurerne i *Efter du har udført arbejde på computerens indvendige dele*.

### Sådan fjernes knapcellebatteriet

- 1. Følg procedurerne i Før du udfører arbejde på computerens indvendige dele.
- 2. Fjern dæksel.

<span id="page-19-0"></span>3. Tryk frigørelseslåsen væk fra batteriet for at lade batteriet springe op fra soklen. Løft knapcellebatteriet ud af computeren.

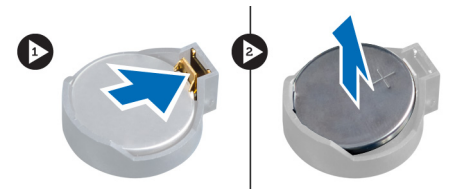

### Sådan installeres knapcellebatteriet

- 1. Anbring knapcellebatteriet i stikket på bundkortet.
- 2. Tryk knapcellebatteriet nedad indtil frigørelseslåsen springer tilbage på plads og dt sidder fast.
- 3. Installer dæksel.
- 4. Følg procedurerne i *Efter du har udført arbejde på computerens indvendige dele*.

### Sådan fjernes kølelegemet

- 1. Følg procedurerne i Før du udfører arbejde på computerens indvendige dele.
- 2. Fjern dækslet.
- 3. Frakobl kablet til kølelegemet fra bundkortet.

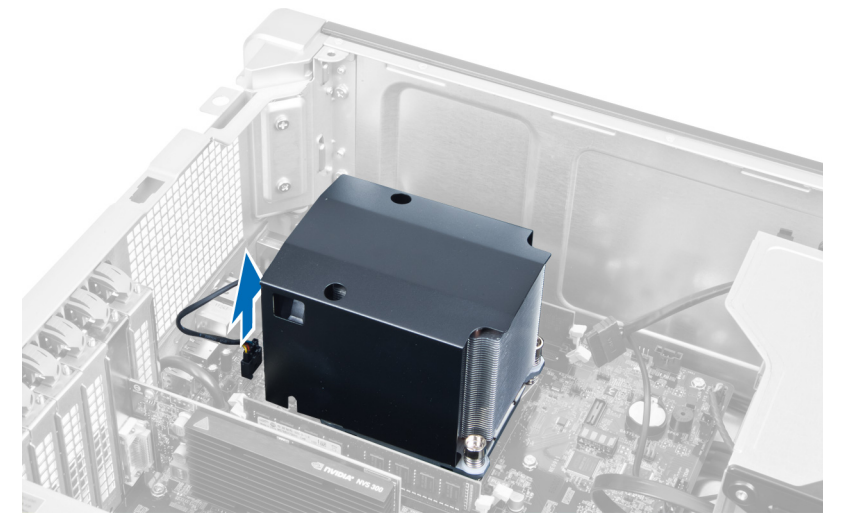

4. Løsn skruerne, der fastgør kølelegemet.

<span id="page-20-0"></span>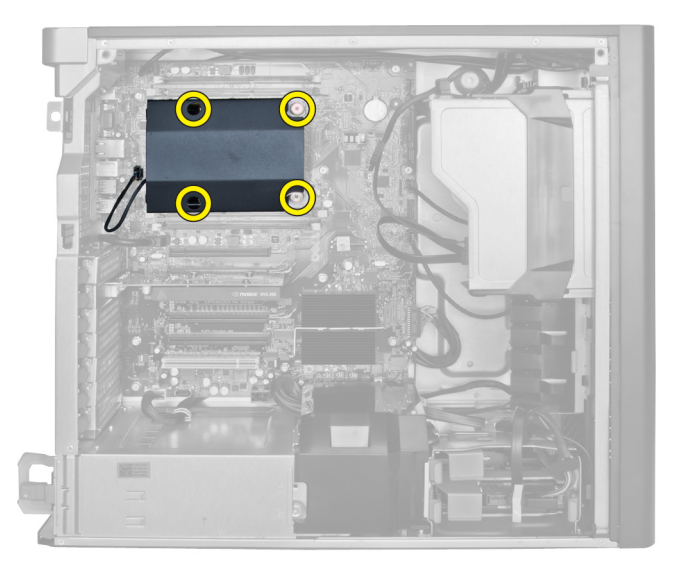

5. Løft kølelegemet op og fjern det fra computeren.

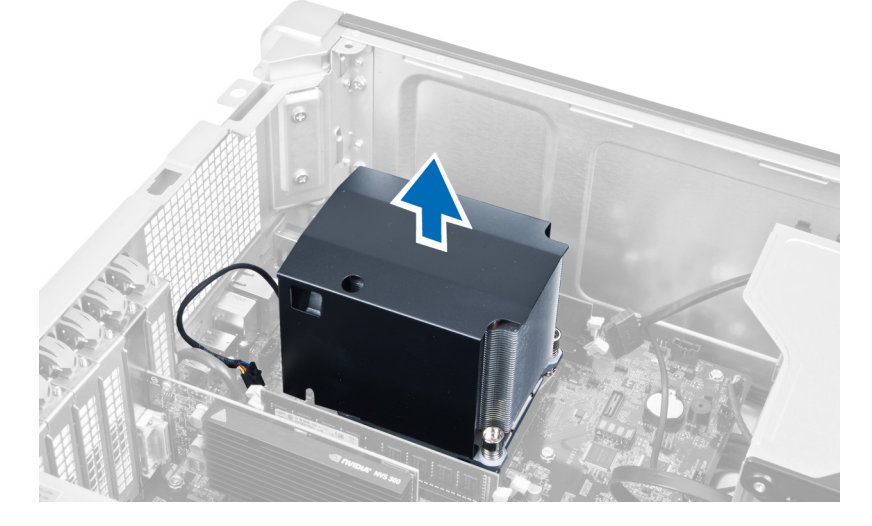

### Sådan installeres kølelegemet

- 1. Anbring kølelegemet inde i computeren.
- 2. Stram fastgørelsesskruerne for af fastgøre kølelegemet til bundkortet.
- 3. Tilslut kablet til kølelegemet til bundkortet.
- 4. Installer dæksel.
- 5. Følg procedurerne i Efter du har udført arbejde på computerens indvendige dele.

### Sådan fjernes processoren

- 1. Følg procedurerne i Før du udfører arbejde på computerens indvendige dele.
- 2. Fjern:
	- a) dæksel
	- b) kølelegeme

<span id="page-21-0"></span>3. For at fjern processoren:

BEMÆRK: Processorens dæksel er fastgjort med to løftestænger. De har ikoner, der angiver hvilken løftestang skal skal åbnes først, og hvilken løftestang, der lukkes først.

- a) Tryk ned på den første løftestang mens processorens dæksel holdes på plads og frigør den sidelæns fra dens fastholdelseskrog.
- b) Gentag trin 'a' for at frigøre den anden løftestang fra dens fastholdelseskrog.
- c) Løft op og fjern processordækslet.
- d) Løft processoren op for at fjerne den fra stikket, og læg den i en antistatisk indpakning.

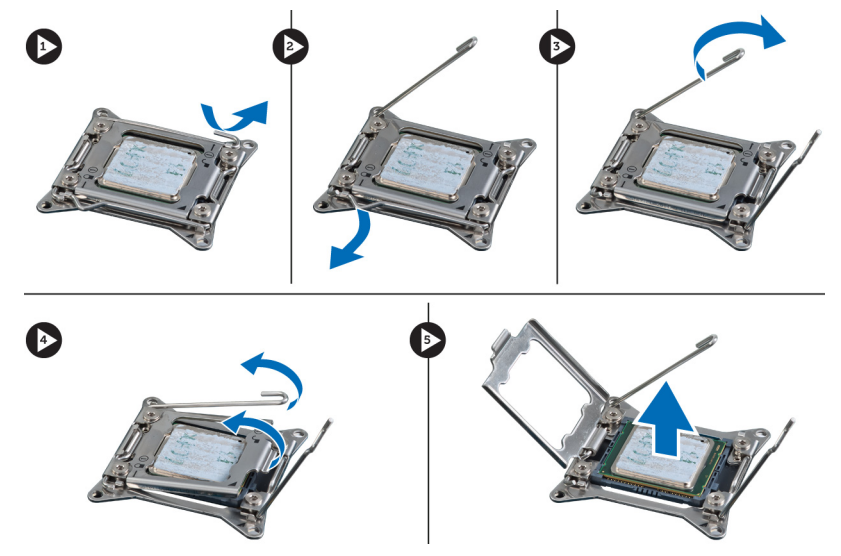

4. Gentag trinene overfor for at fjerne den anden processor (hvis der er en) fra computeren. Du kan se om computeren har dual-processorstik i Bundkortkomponenter.

#### Sådan installeres processoren

- 1. Anbring processoren i dens sokkel.
- 2. Genmonter processordækslet.

BEMÆRK: Processorens dæksel er fastgjort med to løftestænger. De har ikoner, der angiver hvilken løftestang skal skal åbnes først, og hvilken løftestang, der lukkes først

- 3. Skub den først løftestang sidelæns ind i fastholdelseskrogen for at fastgøre processoren.
- 4. Gentag trin '3' for at skubbe den anden løftestang ind i fastholdelseskrogen.
- 5. Installer:
	- a) kølelegeme
	- b) dæksel
- 6. Følg procedurerne i Efter du har udført arbejde på computerens indvendige dele.

### Sådan fjernes systemblæseren

- 1. Følg procedurerne i Før du udfører arbejde på computerens indvendige dele.
- 2. Fjern:
	- a) dækslet
	- b) indtrængningskontakt
- c) PCI-kort
- d) harddisk
- e) optisk drev
- 3. Frigør bundkortets kabel fra smæklåsen.

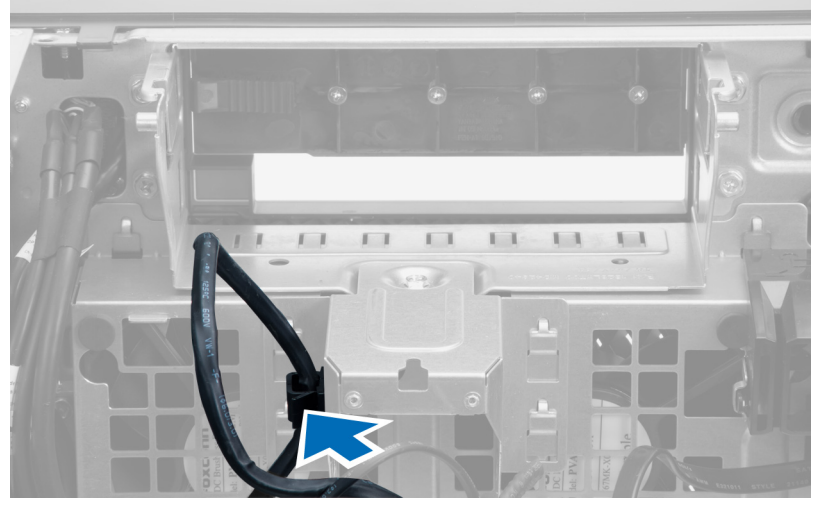

4. Fjern skruen, der fastgør metalplade til systemblæseren.

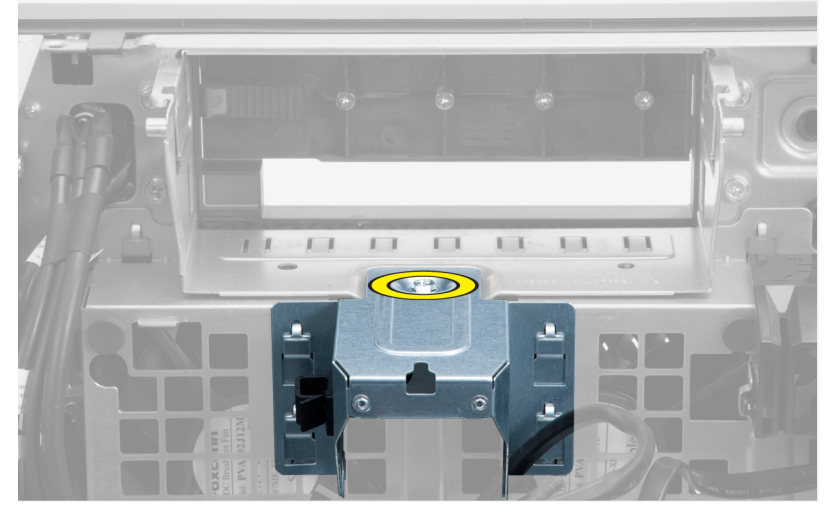

5. Tryk på smæklåsene på begge sider af metalpladen for at frigøre den..

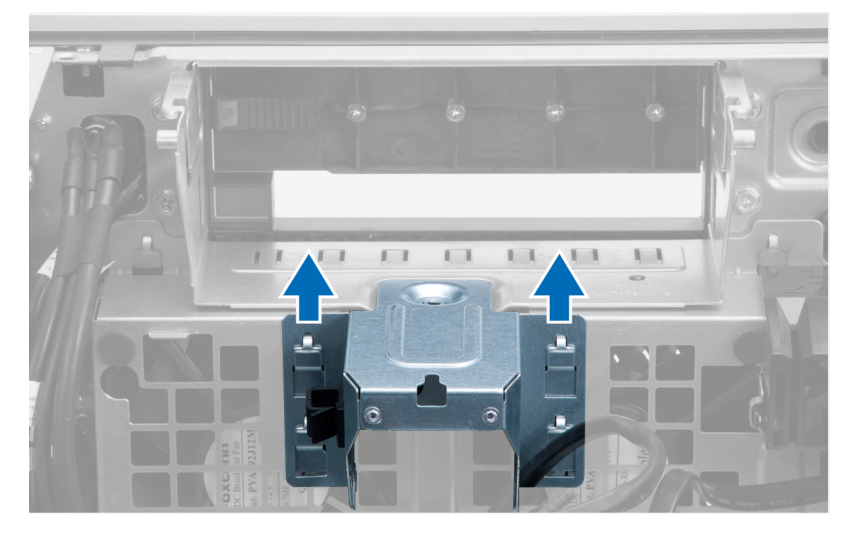

6. Løft metalpladen ud af kabinettet.

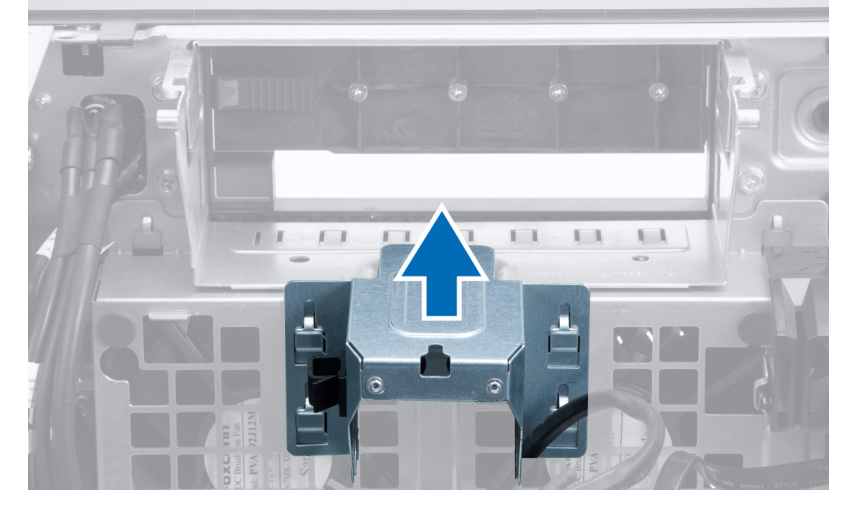

7. Fjern skruerne, der fastgør det drevrummet

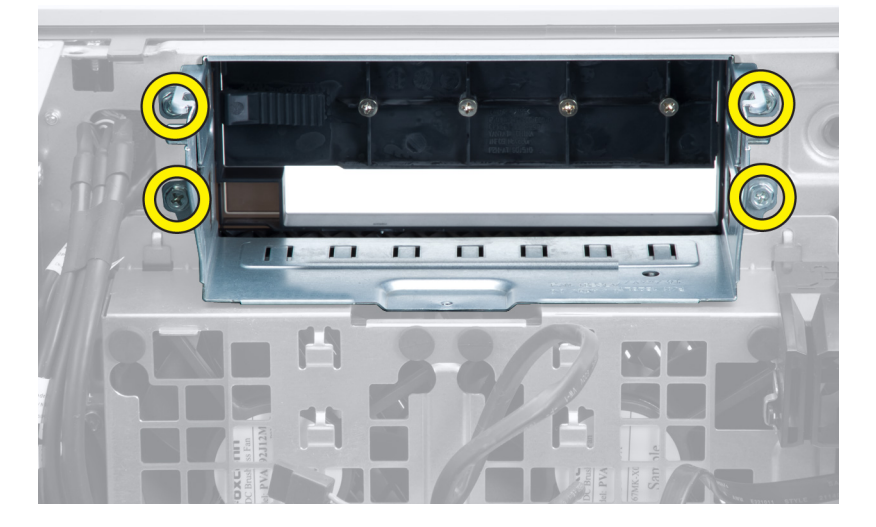

8. Skub smæklåsen ud for at frigøre luftskærmen.

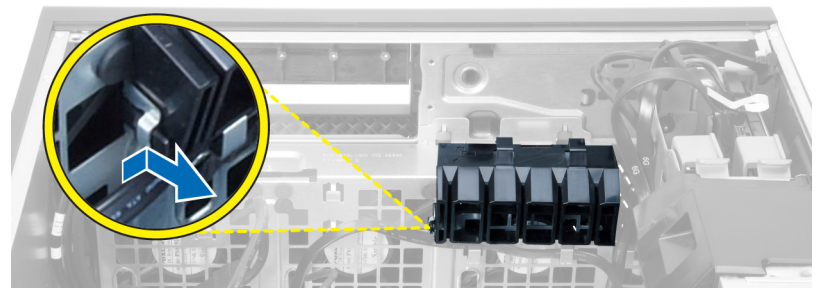

9. Fjern luftskærmen ud af computeren.

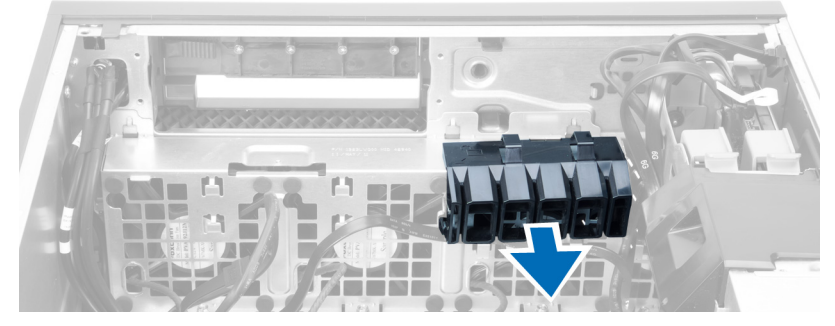

10. Frakobl systemblæserens kabler fra bundkortet.

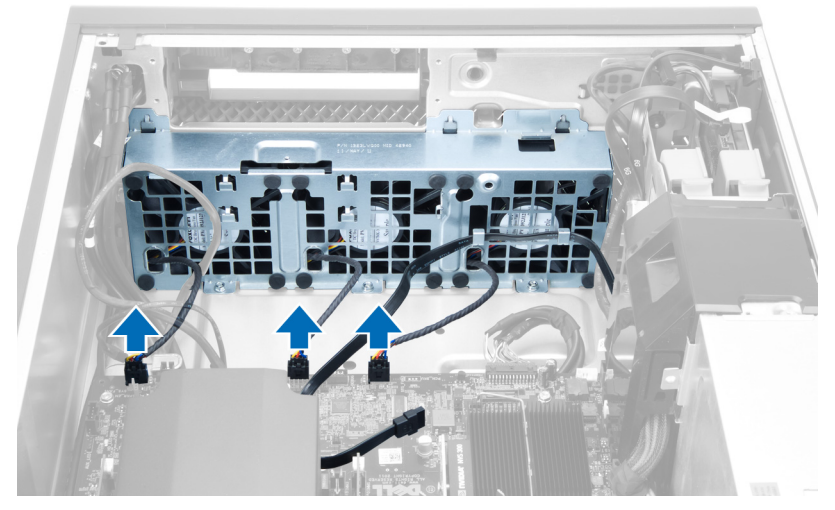

11. Fjern skruerne, der fastgør systemblæsermodulet til kabinettet.

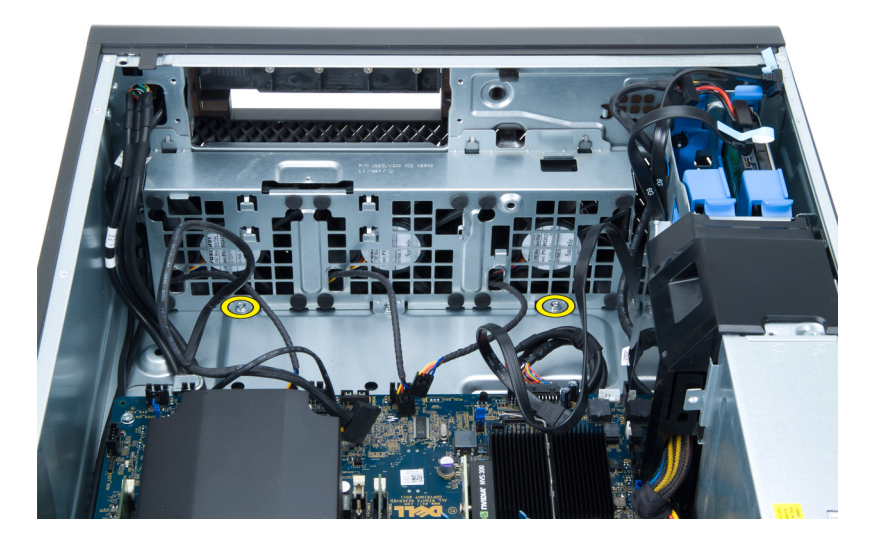

12. Løft systemblæsermodulet af kabinettet.

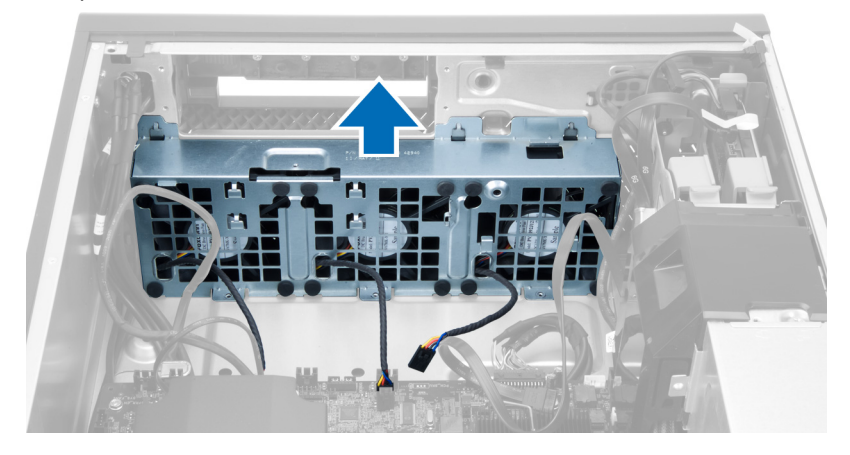

13. Lirk bøsningerne af for at fjerne systemblæseren fra systemblæsermodulet.

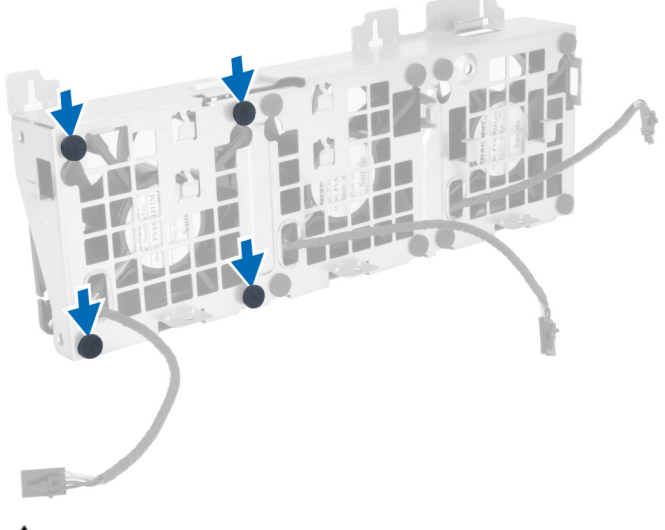

 $\triangle$  FORSIGTIG: Brug af for meget kraft kan beskadige bøsningerne.

<span id="page-26-0"></span>14. Fjern systemblæseren fra systemblæsermodulet.

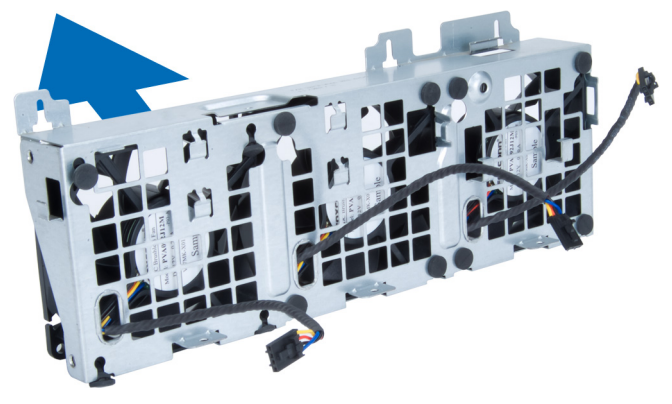

#### Sådan installeres systemblæseren

- 1. Anbring blæserne i blæsermodulet og påsæt bøsningerne.
- 2. Anbring systemmodulet i kabinettet.
- 3. Installer skruerne for at fastgøre blæsermosulet til kabinettet.
- 4. Tilslut systemblæserens kabler til deres stik på bundkortet:
- 5. Før systemblæserens kabler ud af systemblæsermodulets åbninger i retning af bundkortet.
- 6. Anbring luftskærmen i dens åbning i computeren og isæt smæklåsen.
- 7. Installer skruerne, der fastgør det drevrummet
- 8. Genmonter metalpladen og installer skruen, der fastgør metalpladen til systemblæseren.
- 9. Før opg tilslut bundkortets kabel til dets stik.
- 10. Installer:
	- a) optisk drev
	- b) harddisk
	- c) PCI-kort
	- d) indtrængningskontakt
	- e) dækslet
- 11. Følg procedurerne i *Efter du har udført arbejde på computerens indvendige dele*.

### Sådan fjernes PSU-kortet

- 1. Følg procedurerne i Før du udfører arbejde på computeren.
- 2. Fjern dækslet.
- 3. Skub skærmens dæksel fra dets åbning hen imod fronten.

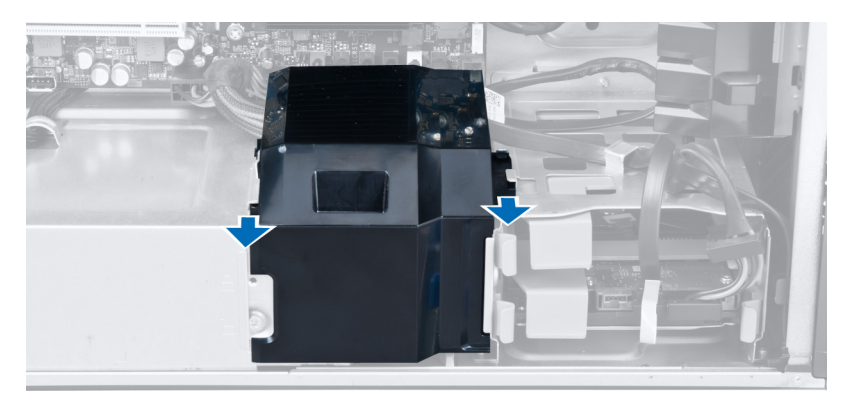

4. Fjern skærmens dæksel fra computeren.

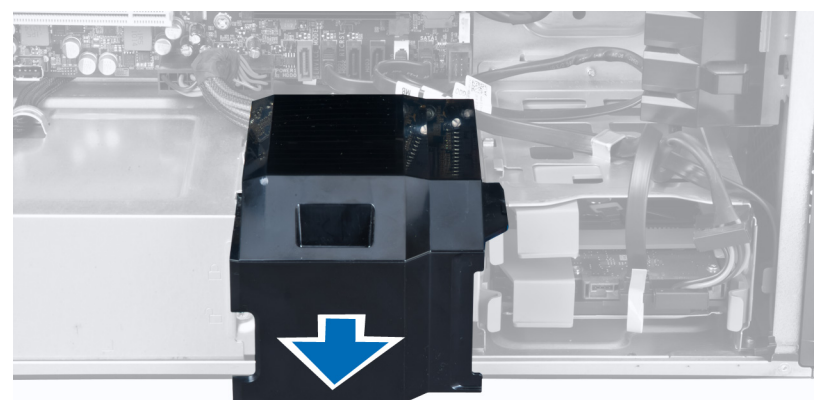

5. Fjern strømkablerne.

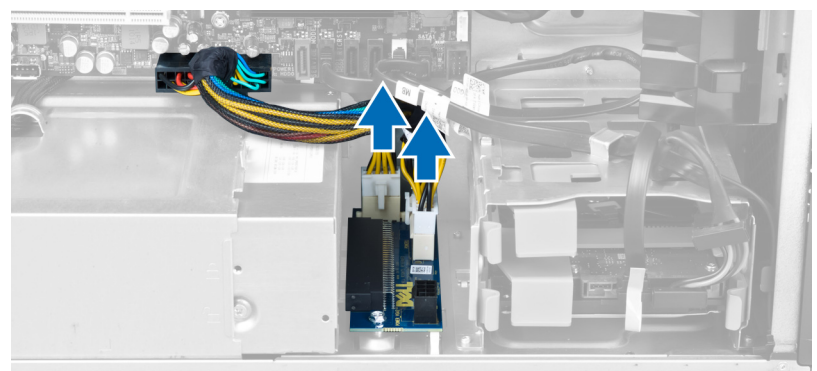

6. Fjern skruerne, der fastgør PSU-kortet til åbningen.

<span id="page-28-0"></span>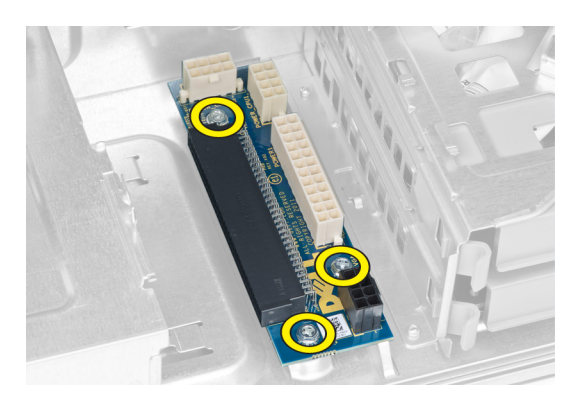

7. Fjern PSU-kortet fra computeren.

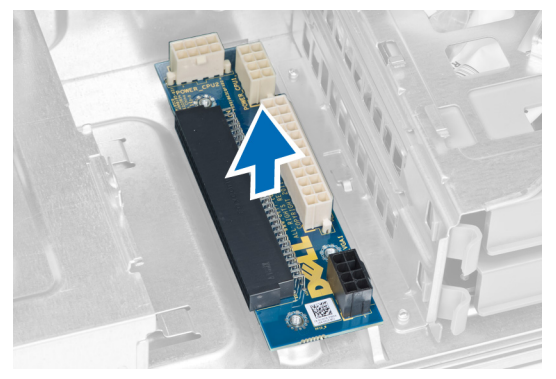

### Sådan installeres PSU-kortet

- 1. Genmonter PSU-kortet i dets åbning.
- 2. Stram skruerne for at fastgøre PSU-kortet i dets åbning.
- 3. Genmonter strømkablerne i deres åbninger.
- 4. Genmonter skærmens dæksel i dets åbning.
- 5. Installer dækslet.
- 6. Følg procedurerne i *Efter du har udført arbejde på computerens indvendige dele*.

### Sådan fjernes frontrammen

- 1. Følg procedurerne i Før du udfører arbejde på computerens indvendige dele.
- 2. Fjern dækslet.
- 3. Lirk forsigtigt klemmerne, der fastgør frontrammen, væk fra kabinettet ved frontrammens kant.

<span id="page-29-0"></span>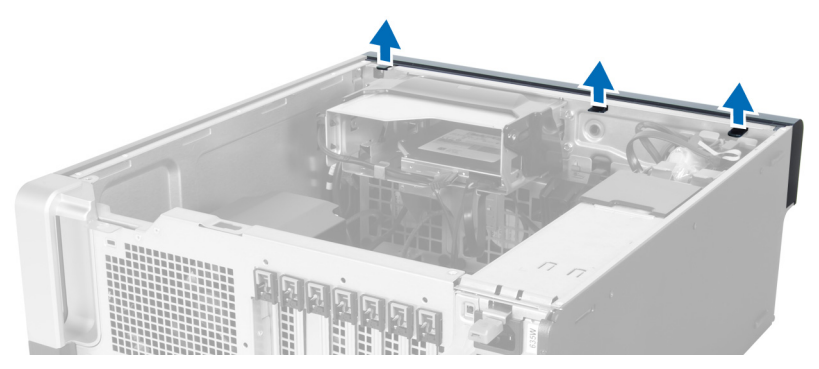

4. Drej og træk frontrammen væk fra computeren for at frigøre krogene på den modsatte kant af frontrammen fra kabinettet.

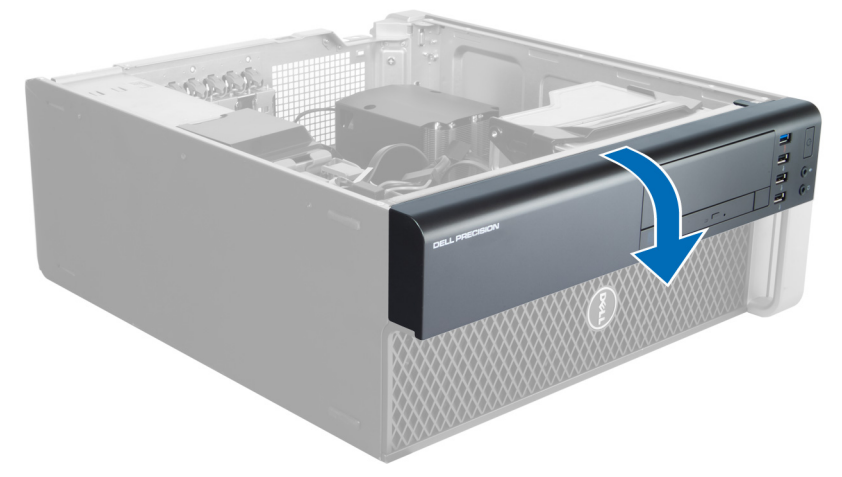

### Sådan installeres frontrammen

- 1. Isæt krogene langs frontpanelets bundkant ind i kabinettets front.
- 2. Drej frontrammen mod computeren indtil frontrammens fastgørelsesklemmer klikker på plads.
- 3. Installer dækslet.
- 4. Følg procedurerne i Efter du har udført arbejde på computerens indvendige dele.

### Sådan fjernes front Input/Output (I/O)-panelet

- 1. Følg procedurerne i Før du udfører arbejde på computeren.
- 2. Fjern:
	- a) dæksel
	- b) frontramme
- 3. Fjern skruerne, der fastgør USB 3.0- modulet til front I/O-panelet.

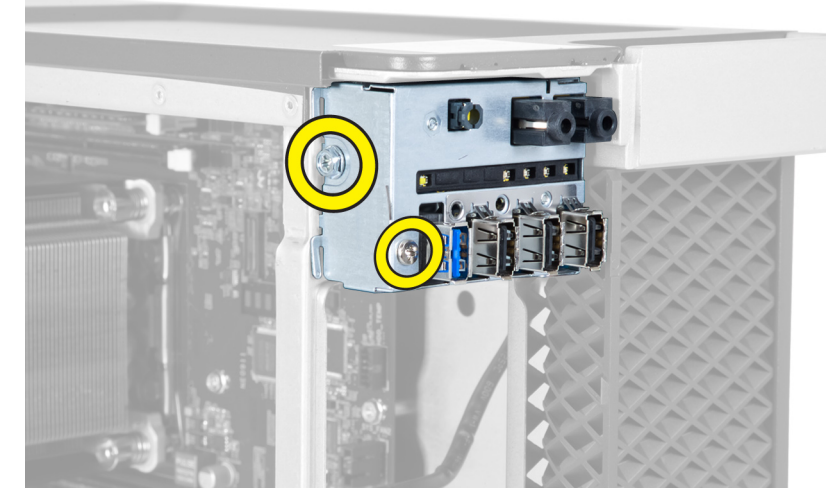

4. Fjern USB 3.0-modulet fra kabinettets.

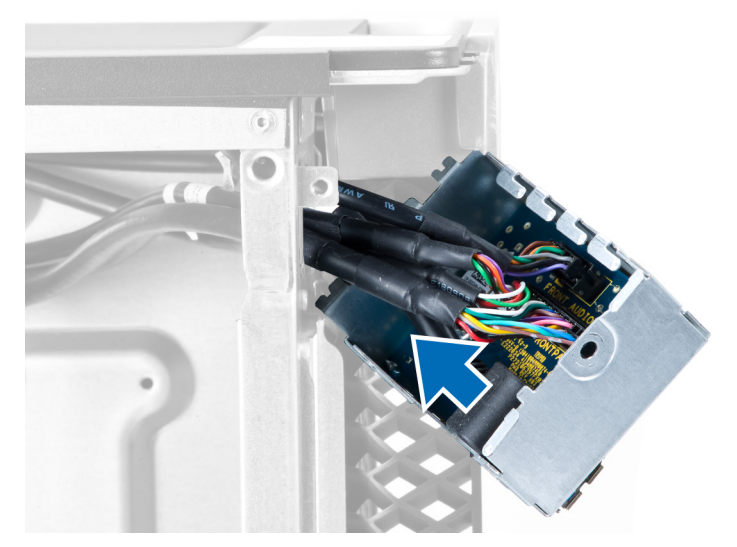

5. Frakobl kablerne for at frigøre I/O-panelet.

<span id="page-31-0"></span>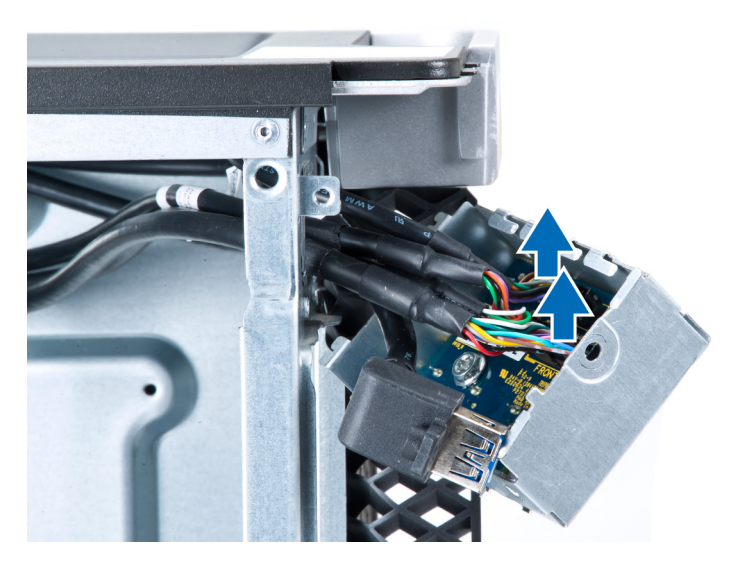

6. Fjern skruerne, der fastgør front I/O-panelet til kabinettet.

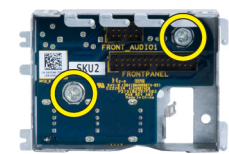

7. Fjern front I/O-panelet fra kabinettet.

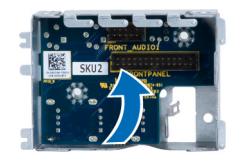

### Sådan installeres front Input/Output (I/O)-panelet

- 1. Genmonter front I/O-panelet i dets åbning.
- 2. Stram skruerne, der fastgør front I/O-panelet til kabinettet
- 3. Sæt kablerne på I/O-panelet.
- 4. Skub USB 3.0-modulet i dets åbninger.
- 5. Stram skruerne, der fastgør USB 3.0- modulet til front I/O-panelet.
- 6. Installer:
	- a) frontramme
	- b) dæksel
- 7. Følg procedurerne i Efter du har udført arbejde på computerens indvendige dele.

### Sådan fjernes højttaleren

- 1. Følg procedurerne i Før du udfører arbejde på computeren.
- 2. Fjern dækslet.
- 3. Frakobl højtalerkablet fra bundkortet.

<span id="page-32-0"></span>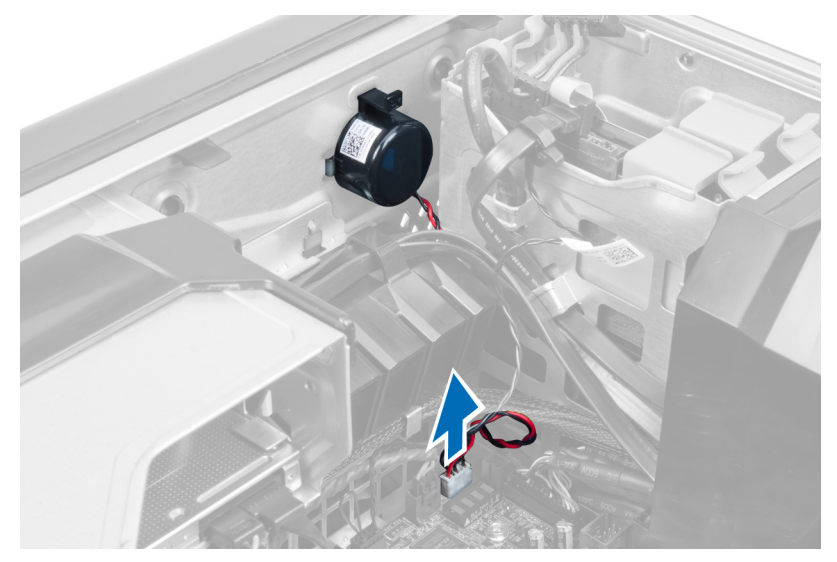

4. Tryk ned på spændet, løft og fjern højtaleren.

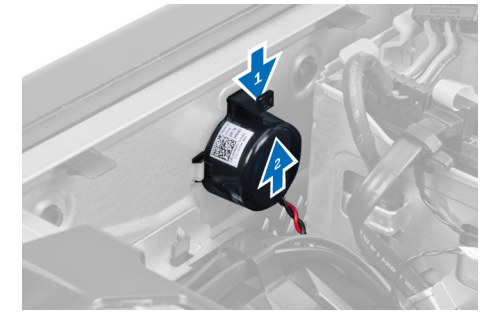

## Sådan installeres højttaleren

- 1. Genmonter højtaleren og spænd spændet.
- 2. Tilslut højttalerkablet til bundkortet.
- 3. Installer dækslet.
- 4. Følg procedurerne i Efter du har udført arbejde på computerens indvendige dele.

### Sådan fjernes bundkortet

- 1. Følg procedurerne i Før du udfører arbejde på computeren.
- 2. Fjern:
	- a) PSU
	- b) dækslet
	- c) optisk drev
	- d) knapcellebatteri
	- e) varmeføler
	- f) harddisk
	- g) systemblæser
	- h) PSU-kort
	- i) PCI-kort
- j) front input/output (I/O)-panel
- k) højttalere
- l) kølelegeme
- m) kølelegemeblæser
- n) hukommelsesmoduler
- o) processor
- 3. Frakobl alle kabler fra bundkortet.

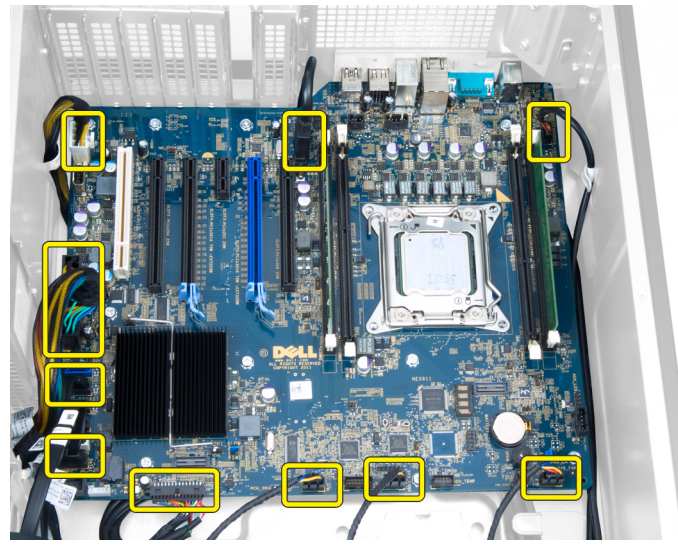

4. Fjern skruerne, der fastgør bundkortet til kabinettet.

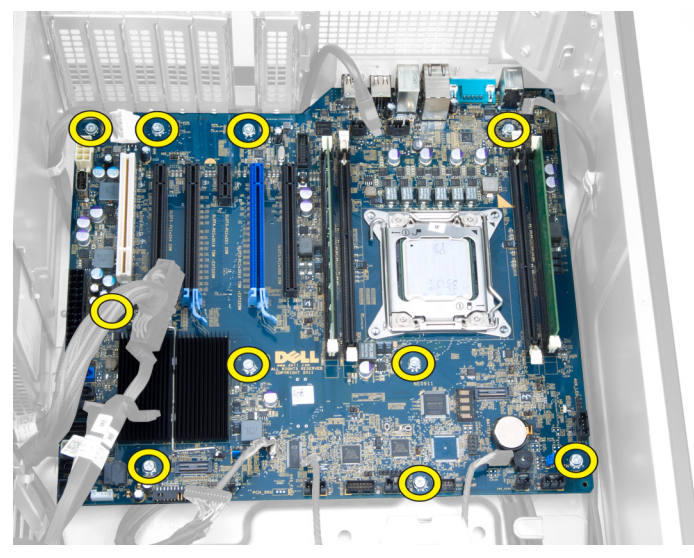

5. Løft bundkortet i opadgående retning og fjern det fra computeren.

<span id="page-34-0"></span>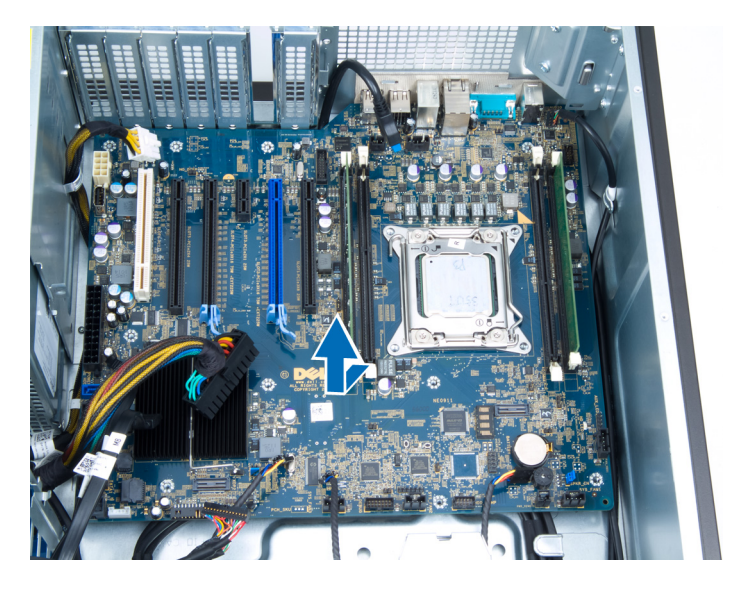

## Sådan installeres bundkortet

- 1. Flugt bundkortet med portstikkene bag på kabinettet og anbring bundkortet i kabinettet.
- 2. Stram skruerne, der fastgør bundkortet til kabinettet.
- 3. Tilslut kablerne til bundkortet.
- 4. Installer:
	- a) processor
	- b) hukommelsesmoduler
	- c) kølelegemeblæser
	- d) kølelegeme
	- e) højttalere
	- f) front input/output (I/O)-panel
	- g) PCI-kort
	- h) PSU-kort
	- i) systemblæser
	- j) harddisk
	- k) varmeføler
	- l) knapcellebatteri
	- m) optisk drev
	- n) dækslet
	- o) PSU
- 5. Følg procedurerne i *Efter du har udført arbejde på computerens indvendige dele.*

### Bundkortkomponenter

Det følgende billede viser bundkortkomponenterne.

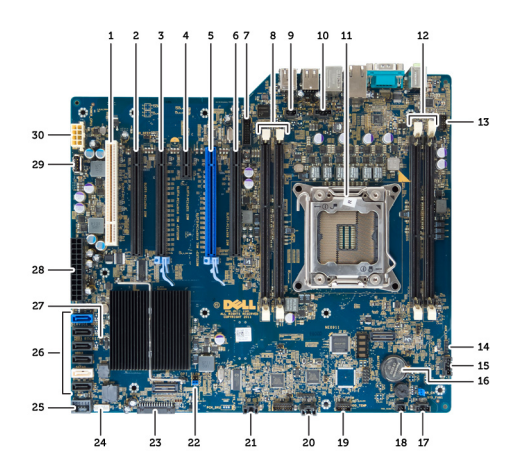

1. PCI-åbning

- 2. PCIe Express x16-åbning (tilsluttet som x4)
- 3. PCIe x16-åbning
- 4. PCIe x1-åbning
- 5. PCIe x16-åbning (accelereret grafikport)
- 6. PCIe Express x16-åbning (tilsluttet som x4)
- 7. USB 3.0-stik på frontpanel
- 8. DIMM-stik
- 9. indtrængningskontaktens stik
- 10. CPU-blæserens sokkel
- 11. CPU
- 12. DIMM-stik
- 13. harddiskens temperaturføler
- 14. lydstik på frontpanel
- 15. Hardisk1 blæserstik
- 16. knapcellebatteri
- 17. systemblæser 1-stik
- 18. fjernstrøm aktiver
- 19. stik til hardiskens temperaturføler
- 20. systemblæser 2-stik
- 21. systemblæser 3-stik
- 22. PSWD-jumper
- 23. frontpanel & USB 2.0-stik
- 24. stik til indbygget højtaler
- 25. intern USB 2.0-stik
- 26. stik til harddisk og optisk drev
- 27. RTCRST-jumper
- 28. strømstik med 24 ben
- 29. intern USB 2.0-stik
- 30. CPU-strømstik

## <span id="page-36-0"></span>Yderligere oplysninger

Dette afsnit indeholder oplysninger om de ekstra funktioner, der er en del af computeren.

### Hukommelsesmodul retningslinjer

Du kan sikre computerens optimale ydeevne ved at overholde følgende generelle retningslinjer, når du konfigurerer systemhukommelsen:

- Hukommelsesmoduler af forskellige størrelser kan blandes (f.eks. 2 GB og 4 GB), men alle udfyldte Kanaler skal have identiske konfigurationer.
- Hukommelsesmoduler skal installeres begyndende med den første sokkel.

BEMÆRK: Computerens hukommelsessokler kan være mærket forskelligt afhængigt af hardware Ø konfiguration. F.eks. A1, A2 eller 1,2,3.

- Hvis quad-rank hukommelsesmoduler er blandet med single eller dual-rank moduler, skal quad-rank-modulerne installeres i soklerne med de hvide frigørelsesgreb.
- Hvis der er installeret hukommelsesmoduler med forskellige hastigheder, arbejder de med de langsomste af de installerede hukommelsesmodulers hastighed.

### Strømforsyningsenhedens (Power Supply Unit – PSU) lås

PSU-låsen forhindrer at PSU'en fjernes fra kabinettet.

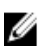

BEMÆRK: For at låse eller låse PSU'en op, skal du altid sørge for at kabinettet er fjernet. Du kan finde flere oplysninger om at fjerne dæksel, i Sådan fjernes dæksel.

Fjern, for at sikre PSU'en, skruen fra låst op-skruestillingen og stram skruen til låst-stilling. Fjern tilsvarende, for at låse PSU'en op, skruen fra låst-skruestillingen og stram skruen til låst op-skruestillingen.

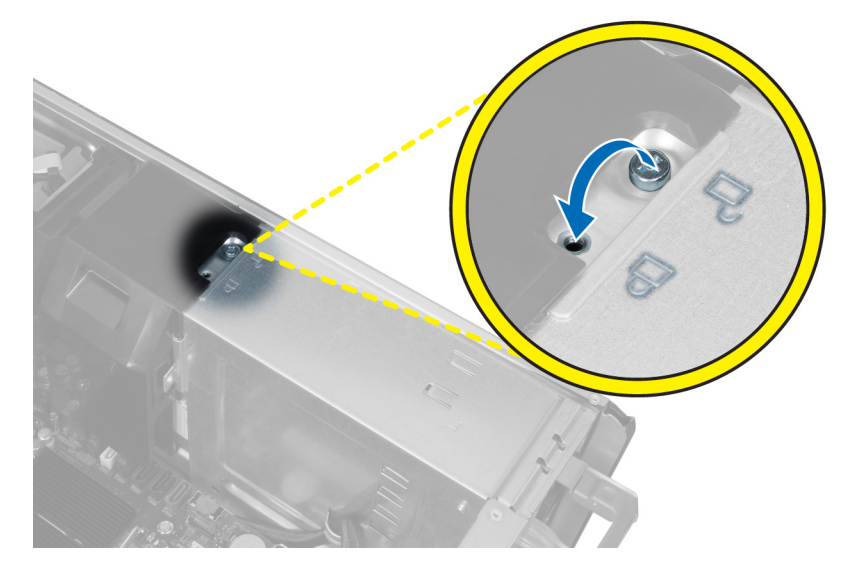

## <span id="page-38-0"></span>System Setup (Systeminstallation)

Med System Setup (Systeminstallation) kan du administrere computerens hardware og angive BIOS-niveauindstillinger. Fra System Setup (Systeminstallation) kan du:

- Ændre NVRAM-indstillinger når du har tilføjet eller fjernet hardware
- Få vist systemhardwarekonfigurationen
- Aktivere eller deaktivere indbyggede enheder
- Indstille tærskler for ydelse og strømstyring
- Administrer computersikkerhed

### Startrækkefølge

Med startrækkefølge kan du omgå startrækkefølgen defineret i System Setup (Systeminstallation) og starte direkte til en bestemt enhed (f.eks: optisk drev eller harddisk). Under selvtest, der bliver udført ved start (Power on self test – POST), når Dell-logoet vises, kan du:

- Åbn System Setup (Systeminstallation) ved at trykke på tasten <F2>
- Åbn en engangsstartmenu ved at trykke på tasten <F12>

Engangsstartmenuen viser enhederne, som du kan starte fra, herunder diagnostiske indstillinger. Startmenuens indstillinger er:

- Removable Drive (Flytbart drev) (hvis tilgængelig)
- STXXXX Drive (STXXXX-drev)

BEMÆRK: XXX angiver SATA-drevet nummer.

- Optisk drev
- Diagnosticering

BEMÆRK: Valg af Diagnostics viser skærmen ePSA diagnostics.

Skærmen startrækkefølge viser også indstillingen til at få adgang til skærmbilledet System Setup (Systeminstallation).

#### Navigationstaster

Nedenstående tabel viser navigationstaster i System Setup (Systeminstallation).

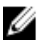

BEMÆRK: For de fleste af indstillingerne i systeminstallation, registreres ændringerne, du foretager, men de træder ikke i kraft, før systemet genstartes.

#### <span id="page-39-0"></span>Tabel 1. Navigationstaster

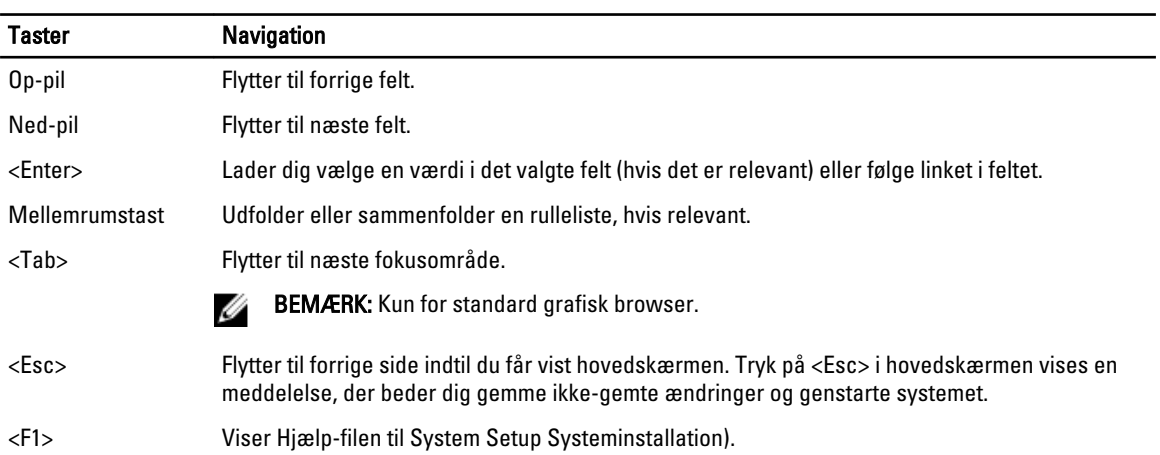

### Indstillinger i System Setup (Systeminstallation)

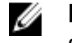

BEMÆRK: Afhængigt af computeren og de installerede enheder er det muligvis ikke alle elementer i dette afsnit, der vises.

#### Tabel 2. Generelt

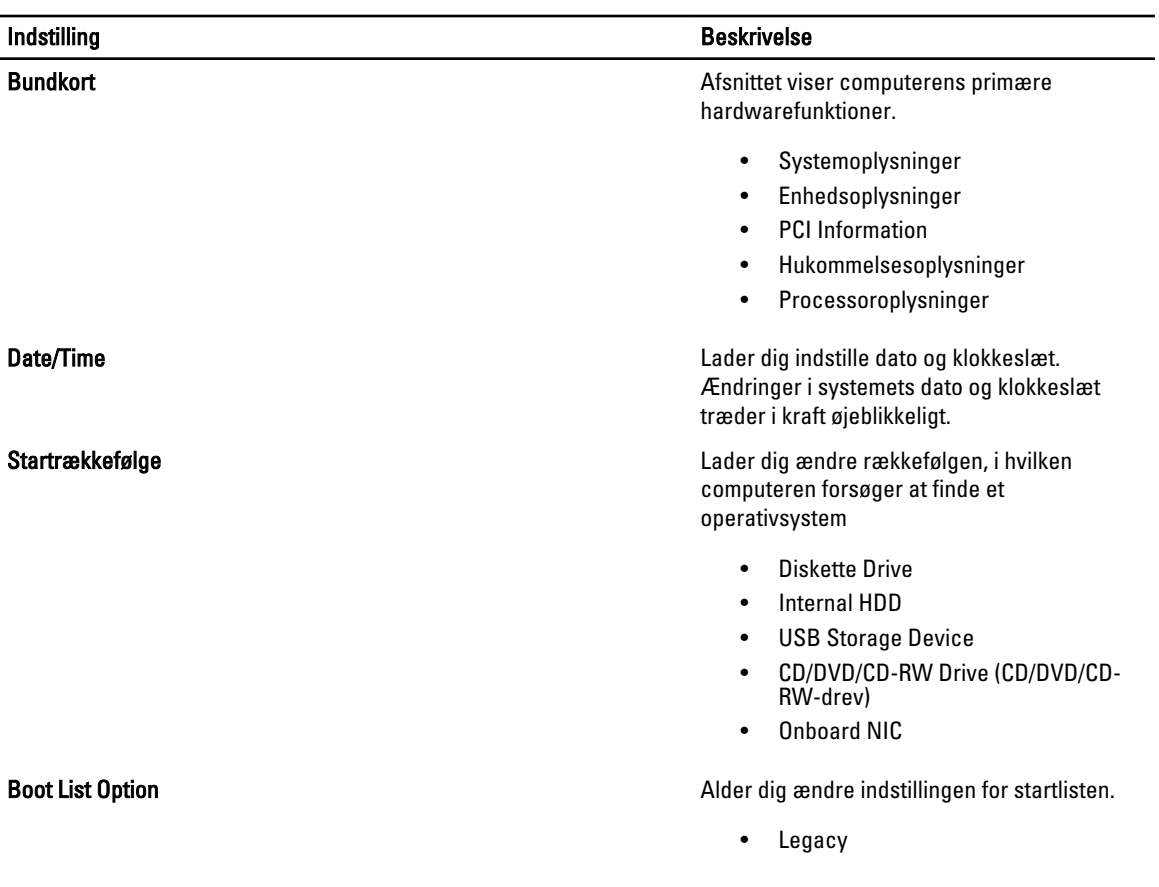

#### Indstilling **Beskrivelse**

• UEFI

#### Tabel 3. System Configuration

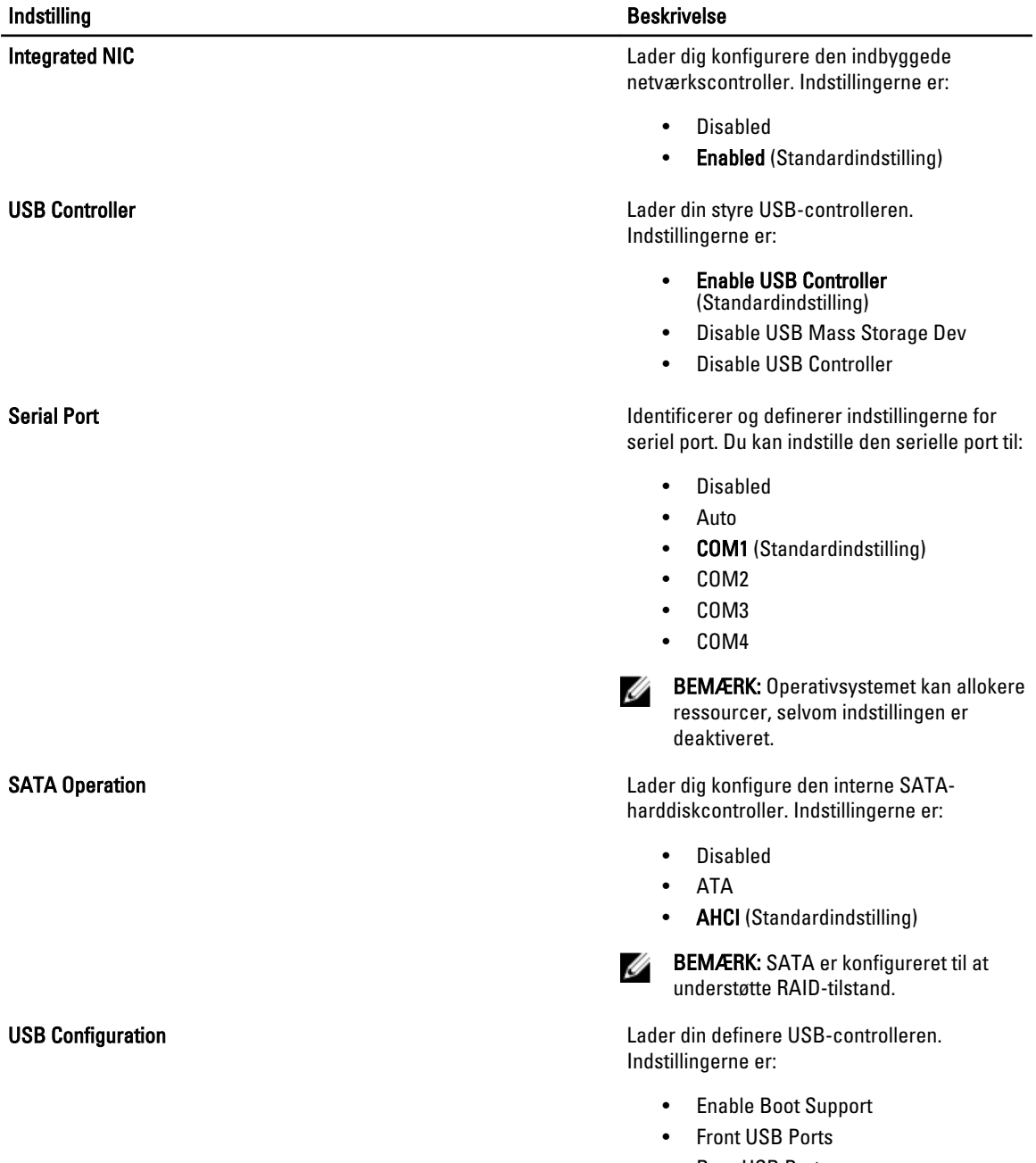

- Rear USB Ports
- USB3-porte

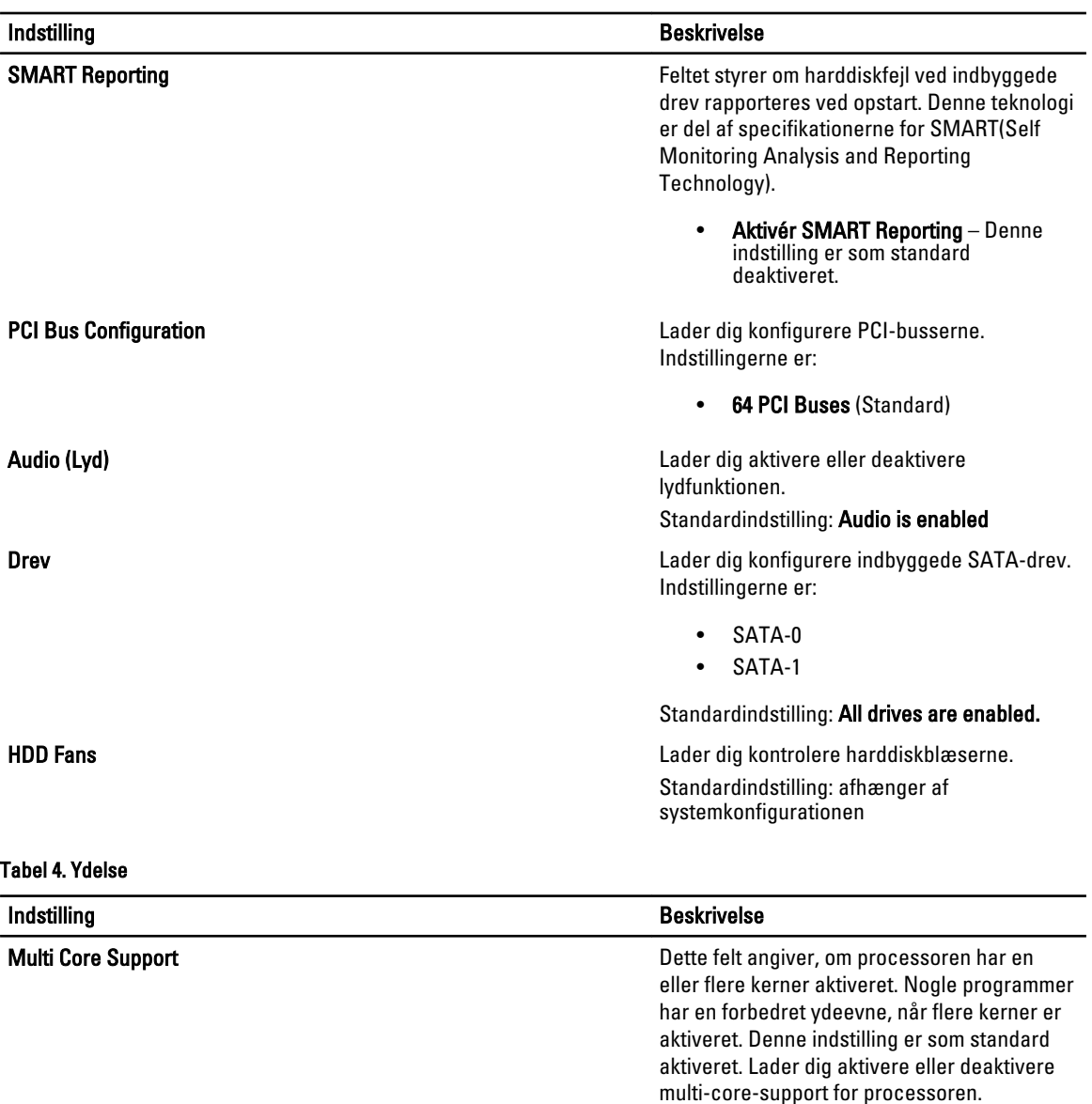

#### • All (Alle) (Standardindstilling)

• 1

Indstillingerne er:

• 2

Intel SpeedStep **Lader dig aktivere eller deaktivere Intel** SpeedStep-funktionen. Standardindstilling: Enable Intel SpeedStep

Tjek af C-tilstande Lader dig aktivere eller deaktivere yderligere dvaletilstande for processoren. Standardindstilling:Enabled

Intel TurboBoost Lader dig aktivere eller deaktivere processorens TurboBoost-tilstand.

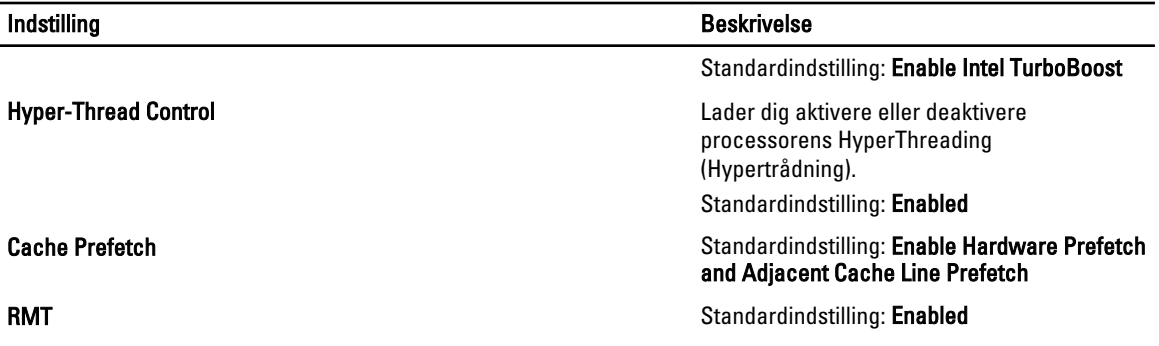

#### Tabel 5. Virtualization Support

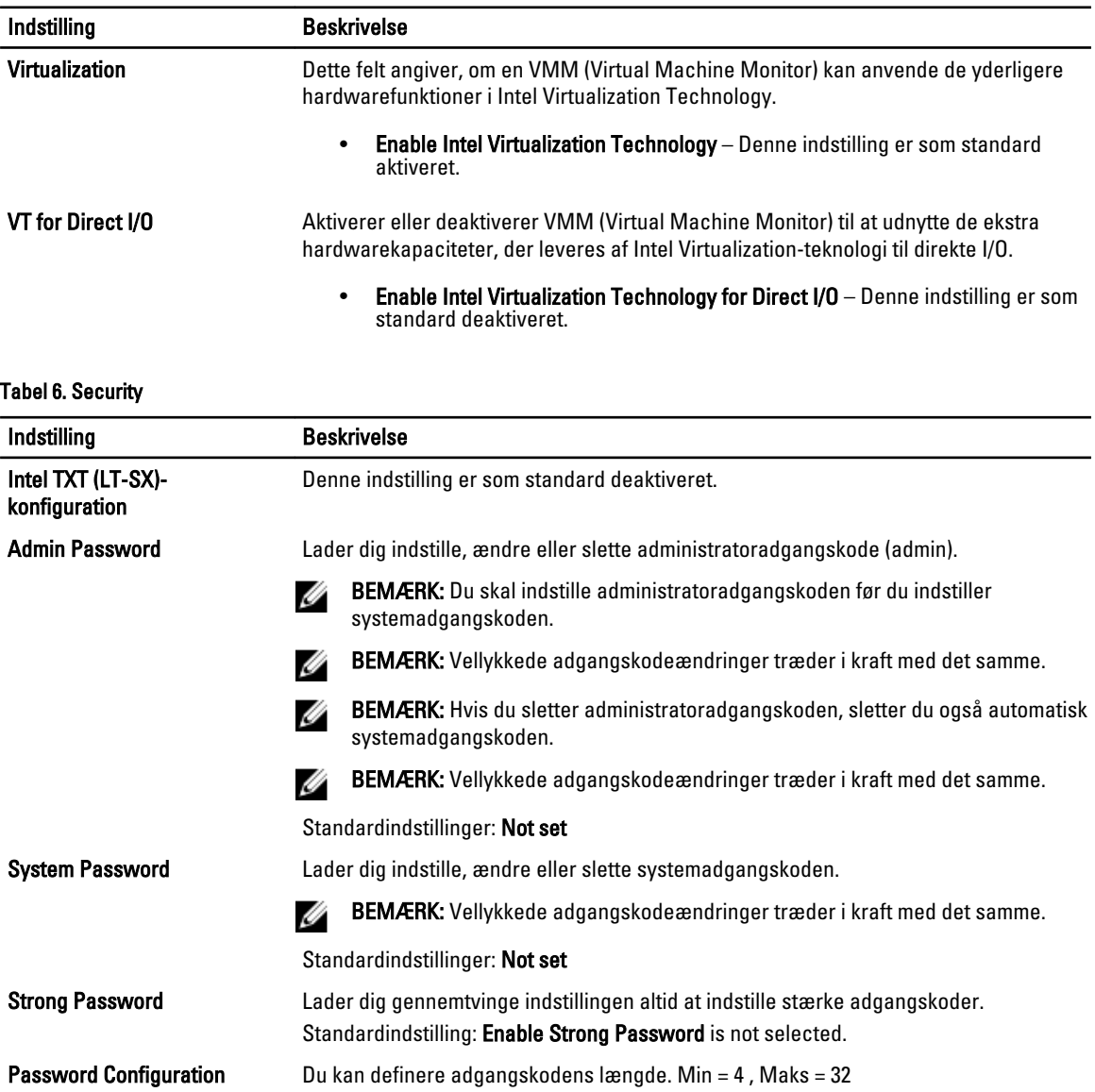

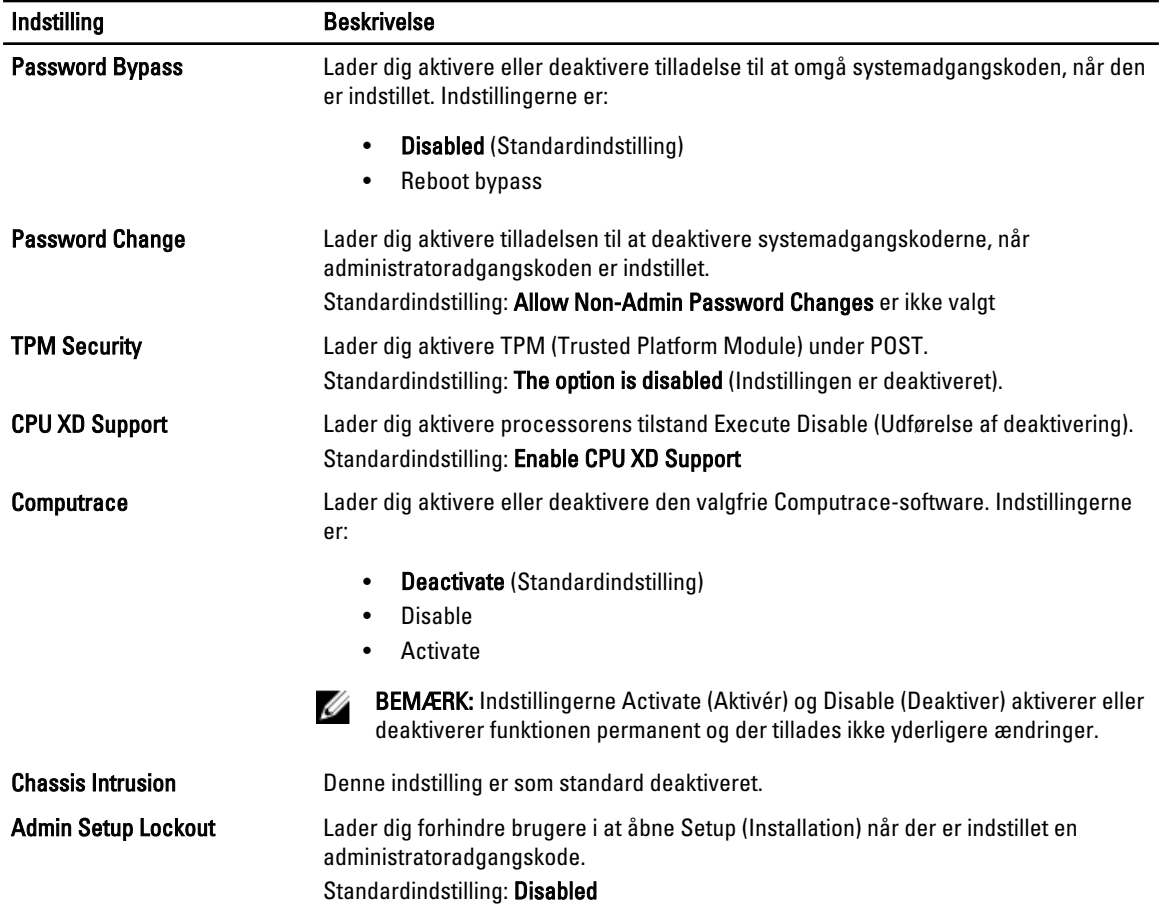

#### Tabel 7. Power Management

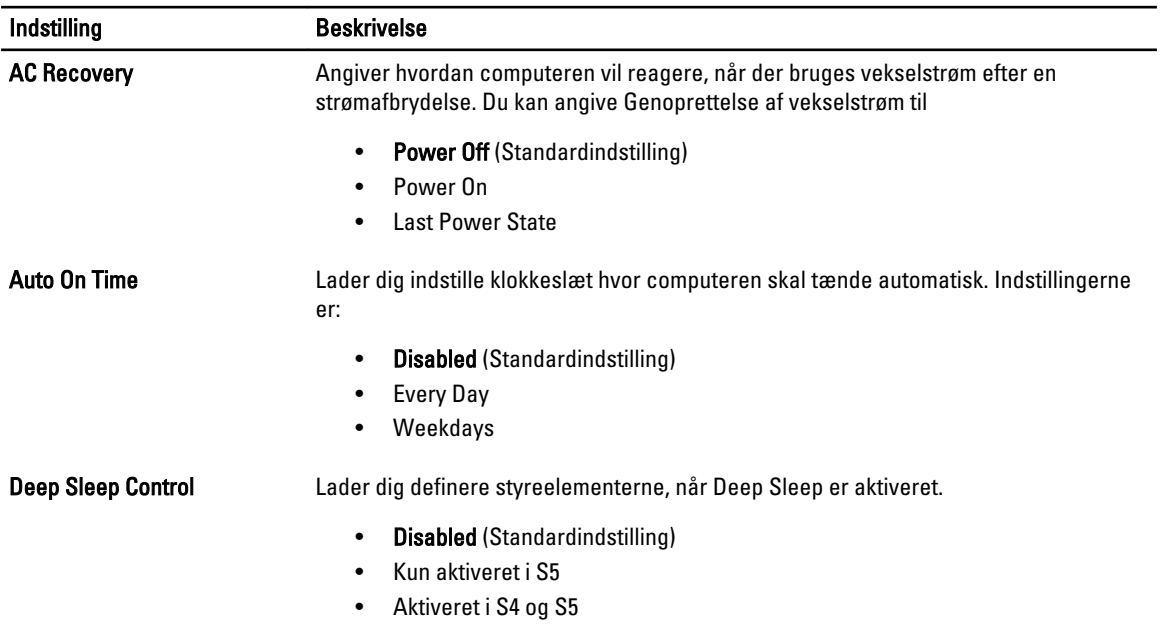

<span id="page-44-0"></span>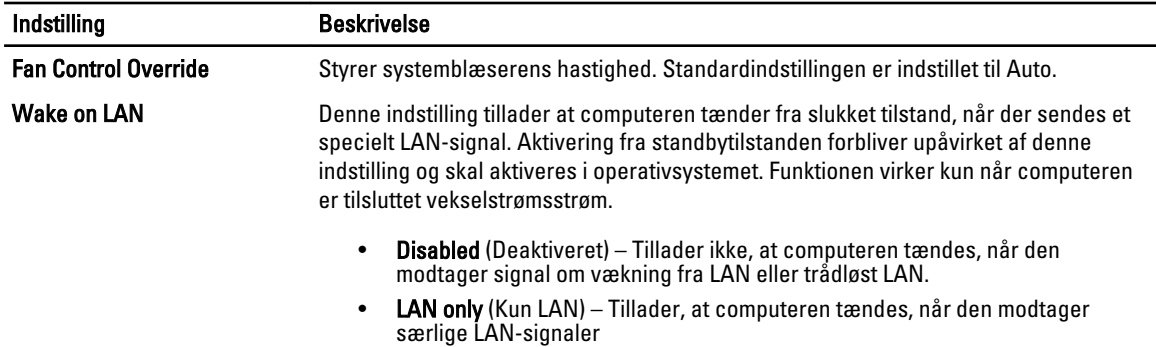

Denne indstilling er som standard deaktiveret.

#### Tabel 8. Maintenance

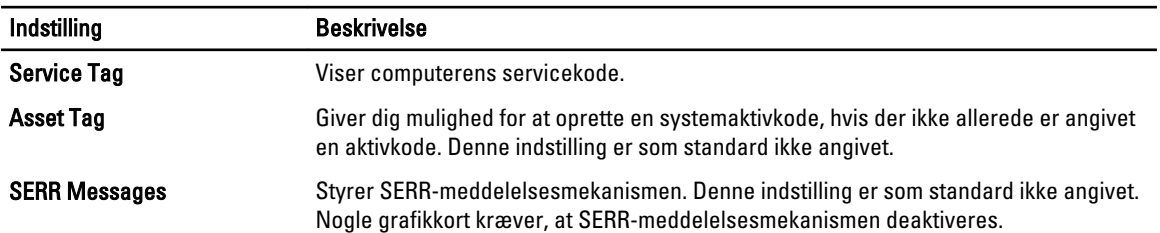

#### Tabel 9. POST Behavior

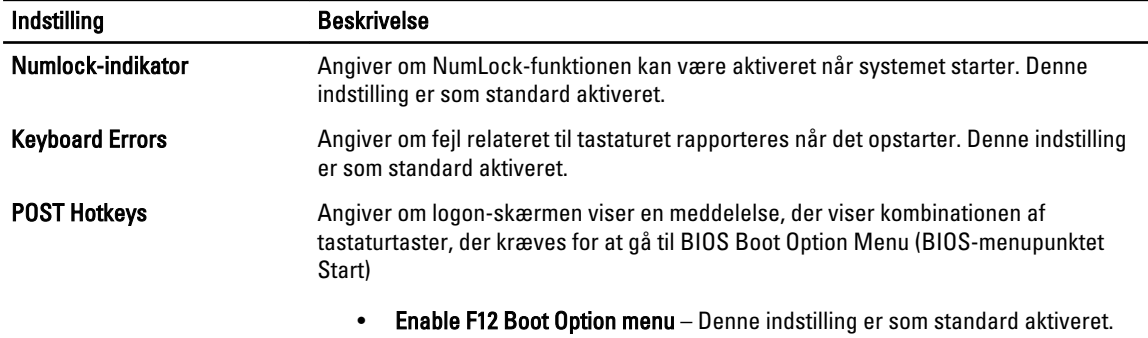

#### Tabel 10. System Logs

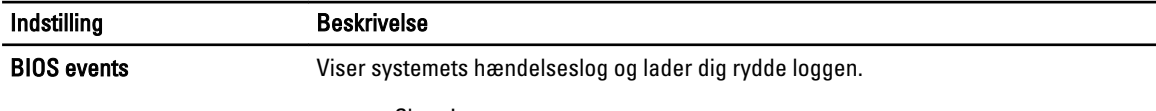

• Clear Log

### Sådan opdateres BIOS'en

Det anbefales at opdatere BIOS (system setup (systeminstallation)), ved genmontering af bundkort eller hvis en opdatering er tilgængelig. Sørg ved notebooks, for at computerens batteri er fuldt opladet og tilsluttet en stikkontakt

- 1. Genstart computeren.
- 2. Gå til support.dell.com/support/downloads.
- 3. Hvis du har computerens Servicekode eller Kode til ekspresservice:

<span id="page-45-0"></span>**BEMÆRK:** For stationære pc'er er etikketten med servicekoden på computerens front.

BEMÆRK: For notebooks er etikketten med servicekoden på computerens bund.

- a) Indtast Servicekoden eller Kode til ekspresservice og klik på Submit (Send).
- b) Klik på Submit (Send) og fortsæt til trin 5.
- 4. Vælg, hvis du ikke har computerens Servicekode eller Kode til ekspresservice, et af følgende.
	- a) Registrer automatisk Servicekoden for mig
	- b) Vælg fra listen Mine produkter og tjenester
	- c) Vælg fra en liste med alle Dell-produkter
- 5. Vælg, på skærmen programmer og drivere, under rullelisten Operativsystem, BIOS.
- 6. Identificer den seneste BIOS-fil og klik på Hent fil.
- 7. Vælg din foretrukne overførselsmetode i Vælg overførselsmetode nedenfor-vinduet; klik på Hent nu. Vinduet Filoverførsel vises.
- 8. Klik på Gem for at gemme filen på computeren.
- 9. Klik påk Kør for at installere de opdaterede BIOS-indstillinger på computeren. Følg vejledningen på skærmen.

#### System and Setup Password (System- og installationsadgangskode)

Du kan oprette en system password (systemadgangskode) og en setup password (installationsadgangskode) til at sikre computeren.

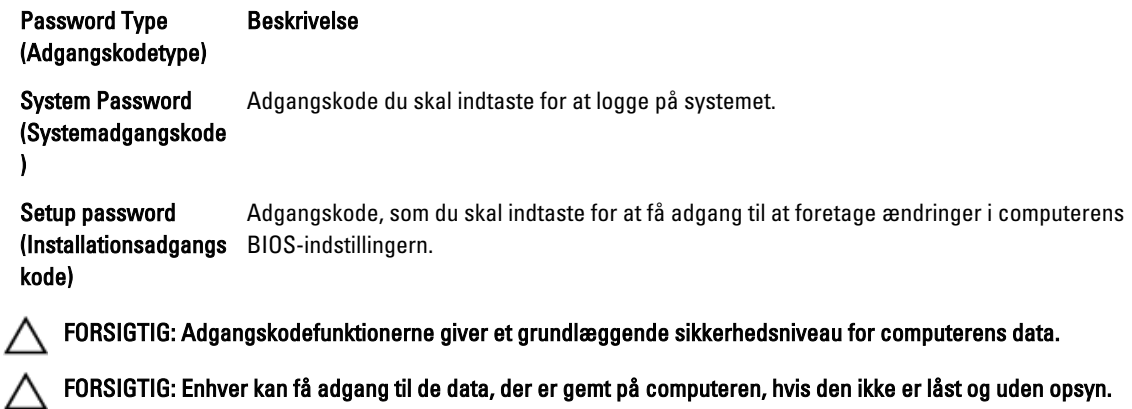

BEMÆRK: Computeren leveres med system- og installationsadgangskoder deaktiveret.

#### Sådan tildeles Systemadgangskode og installationsadgangskode

Du kan kun tildele en ny System Password (Systemadgangskode) og/eller Setup Password (Installationsadgangskode) eller ændre en bestående System Password (Systemadgangskode) og/eller Setup Password (Installationsadgangskode) når Password Status (Adgangskodestatus) er Unlocked (Ulåst). Hvis Password Status (Adgangskodestatus) er Locked, låst kan du ikke ændre System Password (Systemadgangskoden).

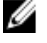

Ø

BEMÆRK: Hvis adgangskodejumperen er deaktiveret, den bestående System Password (Systemadgangskode) og Setup Password (Installationsadgangskode) er slettet og du ikke behøver at angive systemadgangskoden for at logge på computeren.

<span id="page-46-0"></span>Tryk, for at gå til en systeminstallation, på <F2> straks efter en start eller genstart.

1. Vælg i skærmen System BIOS (System BIOS) eller System Setup (Systeminstallationen), System Security (Systemsikkerhed) og tryk <Enter>.

Skærmen System Security (Systemsikkerhed) vises.

- 2. Bekræft i skærmen System Security (Systemsikkerhed), at Password Status (Adgangskodestatus) er Unlocked (Ulåst).
- 3. Vælg System Password (Systemadgangskode), indtast din systemadgangskode og tryk <Enter> eller <Tab>. Anvend følgende retningslinjer til at tildele systemadgangskoden:
	- En adgangskode kan have op til 32 tegn.
	- En adgangskode kan indeholde tallene 0 til 9.
	- Kun små bogstaver er gyldige, store bogstaver er ikke tilladt.
	- Kun følgende specialtegn er tilladt: mellemrum, ("), (+), (,), (-), (.), (/), (;), ([), (\), (]), (`).

Indtast systemadgangskoden igen, når du bliver bedt om det.

- 4. Indtast systemadgangskoden som du indtastede tidligere og klik på OK.
- 5. Vælg Setup Password, (Installationsadgangskode) indtast systemadgangskoden og tryk <Enter> eller <Tab>. En meddelelse beder dig indtaste installationsadgangskoden igen.
- 6. Indtast installationsadgangskoden som du indtastede tidligere og klik på OK.
- 7. Tryk på <Esc> og en meddelelse beder dig gemme ændringerne.
- 8. Tryk på <Y> for at gemme ændringerne. Computeren genstarter.

#### Sådan slettes eller ændres en eksisterende System- og/eller installationsadgangskode

Sørg for, at Password Status (Adgangskodestatus) er Unlocked (Ulåst) (i System Setup (Systeminstallation)) før du forsøger at slette eller ændre det eksisterende System- og/eller installationsadgangskode. Du kan ikke slette eller ændre en eksisterende System- eller Installationsadgangskode), hvis Password Status (Adgangskodestatus) er Locked (Låst).

Tryk, for at gå til System Setup (Systeminstallation), på <F2> straks efter en start eller genstart.

1. Vælg i skærmen System BIOS (System BIOS) eller System Setup (Systeminstallationen), System Security (Systemsikkerhed) og tryk <Enter>.

Skærmen System Security (Systemsikkerheds) vises.

- 2. Bekræft i skærmen System Security (Systemsikkerhed), at Password Status (Adgangskodestatus) er Unlocked (Ulåst).
- 3. Vælg System Password (Systemadgangskode), ændr eller slet eksisterende systemadgangskode og tryk på <Enter> eller <Tab>.
- 4. Vælg Setup Password, (Installationsadgangskode), ændr eller slet eksisterende installationsadgangskode og tryk på <Enter> eller <Tab>.

BEMÆRK: Indtast, hvis du ændrer System- og/eller installationsadgangskoden, den nye adgangskode, når du bliver bedt om det. Bekræft, hvis du sletter System- og/eller installationsadgangskoden, sletningen, når du bliver bedt om det.

- 5. Tryk på <Esc> og en meddelelse beder dig gemme ændringerne.
- 6. Tryk på <Y> for at gemme ændringer og afslutte System Setup (Systeminstallation). Computeren genstarter.

#### <span id="page-47-0"></span>Sådan deaktivers en systemadgangskode

Systemets softwaresikkerhedsfunktioner omfatter en systemadgangskode og en installationsaadgangskode. Adgangskodejumperen deaktiverer enhver adgangskode, der er i brug i øjeblikket. Der er 2 ben til PSWD-jumperen.

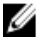

BEMÆRK: Adgangskodejumperen deaktiveret som standard

- 1. Følg procedurerne i Før du udfører arbejde på computerens indvendige dele.
- 2. Fiern dækslet.
- 3. Identificer PSWD-jumperen på bundkortet. Du kan finde flere oplysninger om at identificere PSWD-jumperen på bundkortet i Bundkortkomponenter.
- 4. Fjern PSWD-jumperen fra bundkortet.

BEMÆRK: De nuværende adgangskoder er deaktiveres (slettes) ikke, førend computeren starter uden Ø jumperen.

5. Installer dækslet.

BEMÆRK: Hvis du tildeler en ny system- og/eller installationsadgangskode med PSWD-jumperen installeret, deaktiverer systemet de nye adgangskoder, næste gang det starter.

- 6. Tilslut computeren til stikkontakten og tænd computeren.
- 7. Sluk computeren og tag strømkablet ud af stikkontakten.
- 8. Fjern dækslet.
- 9. Genmonter jumperen på benene.
- 10. Installer dækslet.
- 11. Følg procedurerne i Efter du har udført arbejde på computerens indvendige dele.
- 12. Tænd computeren.
- 13. Gå til system setup (systeminstallation og tildel et nyt system- eller installationsadgangskode.

## <span id="page-48-0"></span>**Diagnosticering**

Hvis du kommer ud for et problem med computeren, skal du køre ePSA-diagnosticering), før du kontakter Dell for at få teknisk assistance. Formålet med at køre diagnosticering er at teste computerens hardware uden behov for ekstra udstyr eller risiko for tab af data. Hvis du ikke er i stand til at løse problemet selv, kan service og support personale bruge de diagnostike resultater til at hjælpe dig med at løse problemet.

### ePSA (Enhanced Pre-Boot System Assessment)-diagnosticering

ePSA-diagnosticering (også kendt som systemdiagnosticering) udfører en komplet tjek af hardwareen. ePSA'en er indbygget med BIOS'en og startes internt af BIOS. Den indbyggede systemiagnosticering har en række indstillinger for bestemte enheder eller enhedsgrupper, så du kan:

- Køre tests automatisk eller i en interaktiv tilstand
- Gentage tests
- Få vist eller gemme testresultater
- Gennemgå tests for at indføre yderligere testindstillinger til at give flere oplysninger om enheder med fejl
- Få vist statusmeddelelser, der oplyser om tests er fuldført
- Få vist fejlmeddelelser, der oplyser om problemer, som opstod under testning

#### FORSIGTIG: Brug kun systemdiagnosticering til at teste din computer. Brug af programet med andre computere kan give ugyldige resultater eller fejlmeddelelser.

**BEMÆRK:** Nogle test for bestemte enheder kræver brugermedvirken. Sørg altid for at være tilstede ved computeren når der udføres diagnostiske test.

- 1. Tænd computeren.
- 2. Tryk, mens computeren starter, på <F12>-tasten, når Dell-logoet vises.
- 3. Vælg på startmenu-skærmen indstillingen Diagnostics (Diagnosticering). Vinduet Enhanced Pre-boot System Assessment vises, med alle enheder, der er registreret af computeren. Diagnosticeringen begynder at køre testene på alle registrerede enheder.
- 4. Tryk, hvis du vil køre en diagnostisk test på en bestemt enhed, på <Esc> og klik på Yes (Ja) for at stoppe den diagnostiske test.
- 5. Vælg enheden fra venstre rude og klik på Run Tests (Kør tests).
- 6. Hvis der er problemer,,vises fejlkoder. Notér fejlkoden og kontakt Dell.

## <span id="page-50-0"></span>Fejlfinding på computeren

Du kan fejlsøge computeren vha. indikatorer som indikatorer til diagnosticering, bipkoder og fejlmeddelelser mens computeren er i brug.

### Diagnosticeringsindikatorer

BEMÆRK: Diagnosticeringsindikatorer tjener kun som en indikator for status for selvtest, der blev udført ved start (Power on self test – POST). Disse indikatorer angiver ikke problemet, der fik POST-rutinen til at stoppe.

Diagnosticeringsindikatorerne findes foran på kabinettet ved siden af tænd/sluk-knappen. Disse diagnosticeringsindikatorer er kun aktive under POST-processen. De slukker så snart operativsystemet starter med at blive indlæst og er ikke længere synlig.

Hver indikator har to mulige tilstande Slukket eller Tændt. Den mest betydende bit er mærket med tallet 1 og de andre tre er mærket 2, 3 og 4, som du går ned eller på tværs af indikatorstakken. Den normale driftstilstand efter POST er for alle fire lysdioder til at være tændte og derefter at slukke når BIOS overdrager kontrollen til operativsystemet.

BEMÆRK: Diagnosticeringsindikatoren vil blinke når strømknappen lyser mørkegult eller er slukket, og ikke blinke når den er hvid.

#### Tabel 11. Mønster for diagnosticeringsindikatorer ved POST

Diagnosticeringsindikatorer

Ø

Ø

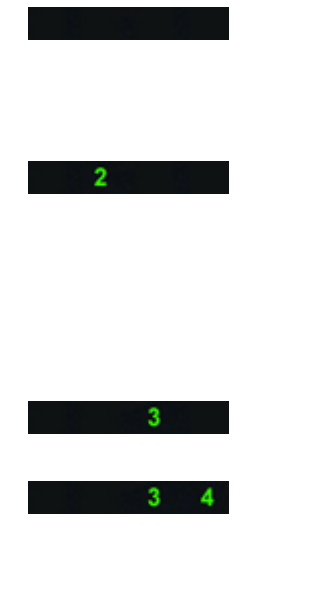

- Computeren er enten slukket eller uden strømforsyning
- Computer er startet or fungerer som normalt

PCI-enhedens konfigurationsaktivitet er i gang elller der blev fundet fejl ved PCI-enhed.

#### Der kan være opstået en processorfejl.

Der er registreret hukommelsesmoduler, men der er opstået et spændingssvigt i hukommelsen.

- Hvis computeren er slukket , tilslut vekselstrømsstrømforsyninge n og tænd computeren.
- Fjern alle eksterne enhedskort fra PCI- og PCI-E-stikkene og genstart computeren. Hvis computeren genstarter, sættes de eksterne enhedskort tilbage et efter et indtil du finder det, der ikke virker.
- Genanbring processoren.
- Fjern, hvis der er installeret to eller flere moduler, modulerne, geninstaller derefter et modul og genstart computeren. Fortsæt, hvis computeren starter normalt, med at installere yderligere hukommelsesmoduler (et ad gangen) indtil du har

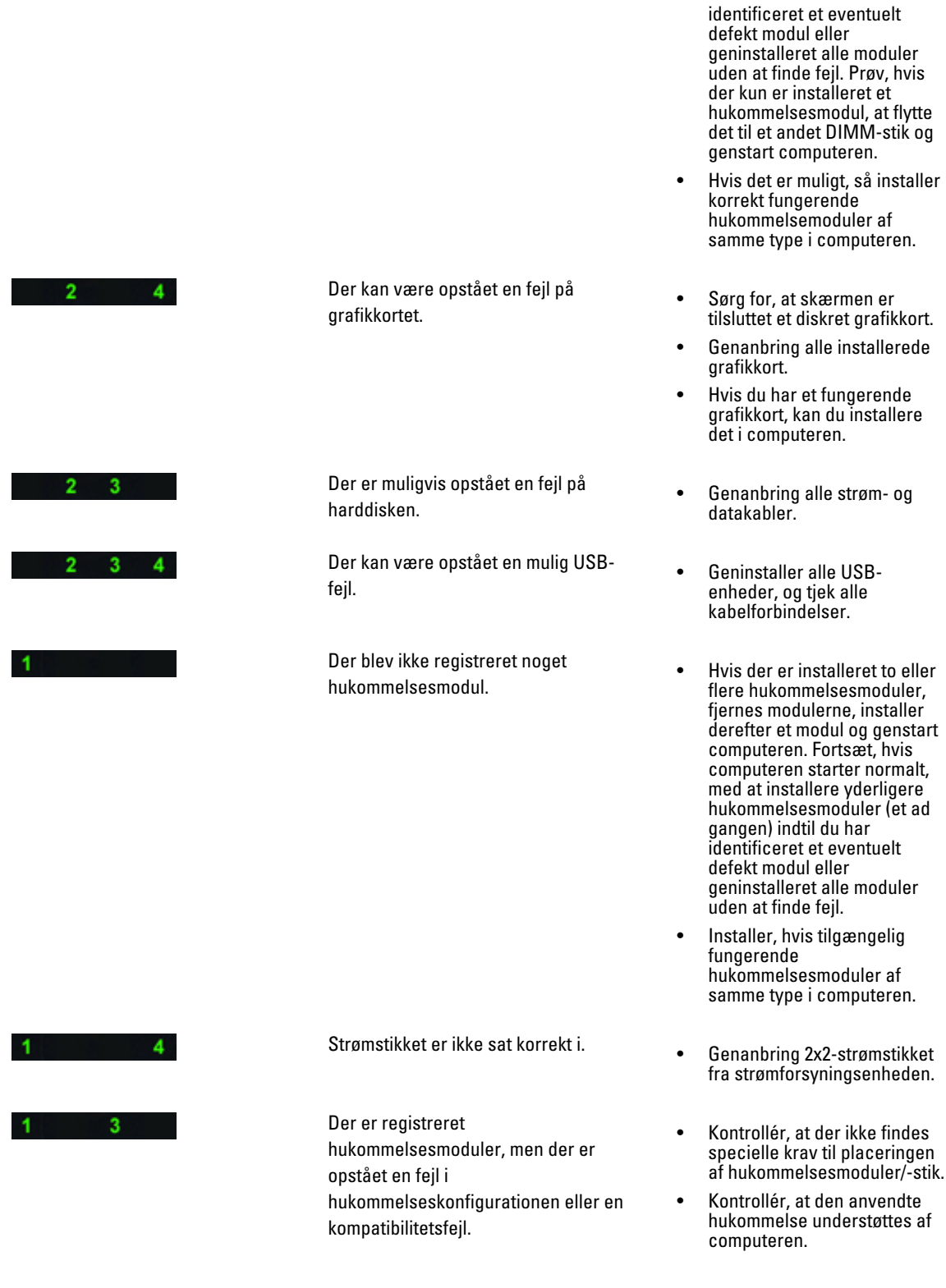

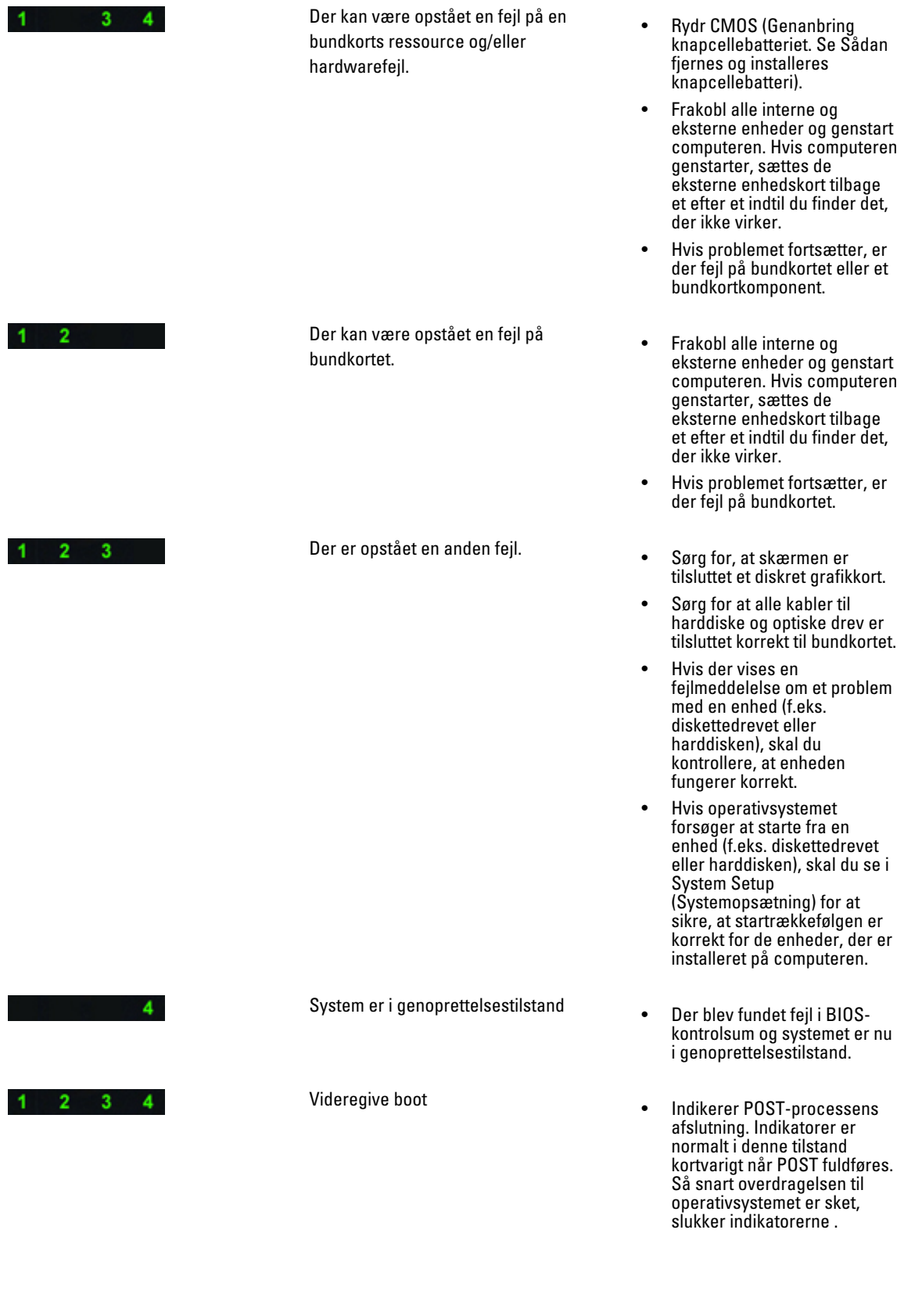

### <span id="page-53-0"></span>Fejlmeddelelser

Der er to typer af BIOS-fejlmeddelelser, der vises, afhængigt af alvorligheden af problemet. De er:

#### Fejl der ikke stopper computeren

Disse fejlmeddelelser vil ikke stoppe computeren, men vil vise en advarsel, afbryde midlertidigt i nogle få sekunder, og derefter fortsætte med at starte op. Følgende tabel viser en liste med fejlmeddelelserne.

#### Tabel 12. Fejl der ikke stopper computeren

#### Fejlmeddelelse

Alert! Cover was previously removed (Alarm! Dækslet har været fjernet).

#### Fejl der stopper computeren midlertidigt

Disse fejlmeddelelser vil medføre at computeren stopper midlertidigt og du vil blive bedt om at trykke på <F1> for at fortsætte eller <F2> for at få adgang til systemets installationsprogram. Følgende tabel viser en liste med fejlmeddelelserne.

#### Tabel 13. – Fejl der stopper computeren midlertidigt

#### Fejlmeddelelse

Alert! Front I/O Cable failure (Alarm! Fejl ved front I/O-kablet).

Alert! Left Memory fan failure (Alarm! Fejl ved venstre hukommelsesblæser).

Alert! Right Memory fan failure (Alarm! Fejl ved højre hukommelsesblæser).

Alert! PCI fan failure (Alarm! Fejl ved PCI-blæser).

Alert! Chipset heat sink not detected (Alarm! Chipsættets kølelegeme blev ikke registreret).

Alert! Hard Drive fan1 failure. (Alarm! Fejl ved harddiskens blæser1).

Alert! Hard Drive fan2 failure. (Alarm! Fejl ved harddiskens blæser2).

Alert! Hard Drive fan3 failure. (Alarm! Fejl ved harddiskens blæser3).

Alert! CPU 0 fan failure (Alarm! Fejl ved CPU 0-blæser).

Alert! CPU 1 fan failure (Alarm! Fejl ved CPU 1-blæser).

Alert! Memory related failure detected (Alarm! Der blev fundet fejl relateret til hukommelse).

Alert! Correctable memory error has been detected in memory slot DIMMx (Alarm! Der blev fundet en hukommelsesfejl, der kan rettes, i hukommelsesstik DIMMx.).

Advarsel! Der blev registreret en ikke-optimal hukommelsesudfyldning. Udfyld for øget hukommelsesbåndbredde DIMM-stik med hvide smæklåse inden dem med sorte smæklåse.

Den nuværende strømforsyning understøtter ikke de konfigurationsændringer, der senest er udført på systemet. Kontakt Dells tekniske support-team for at få mere at vide om at opgradere til en strømforsyning med en højere effekt.

#### Fejlmeddelelse

Dell Reliable Memory Technology (RMT) har registreret og isoleret fejl i systemets hukommelse. Du kan fortsætte med at arbejde. Det anbefales at udskifte hukommelsesmodulet. Der henvises til skærmen RMT Event (RMT-hændelseslog) i BIOS-opsætningen for specifikke DIMM-oplysninger.

Dell Reliable Memory Technology (RMT) har registreret og isoleret fejl i systemets hukommelse. Du kan fortsætte med at arbejde. Yderligere fejl vil ikke blive isoleret. Det anbefales at udskifte hukommelsesmodulet. Der henvises til skærmen RMT Event (RMT-hændelseslog) i BIOS-opsætningen for specifikke DIMM-oplysninger.

## <span id="page-56-0"></span>Tekniske specifikationer

BEMÆRK: Udvalget kan variere fra område til område. Følgende specifikationer er udelukkende dem, som ifølge U loven skal følge med computeren. Du kan finde flere oplysninger om computerens konfiguration, ved at klikke på Start  $\rightarrow$  Hjælp og Support vælge indstillingen for visning af oplysninger om computeren.

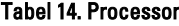

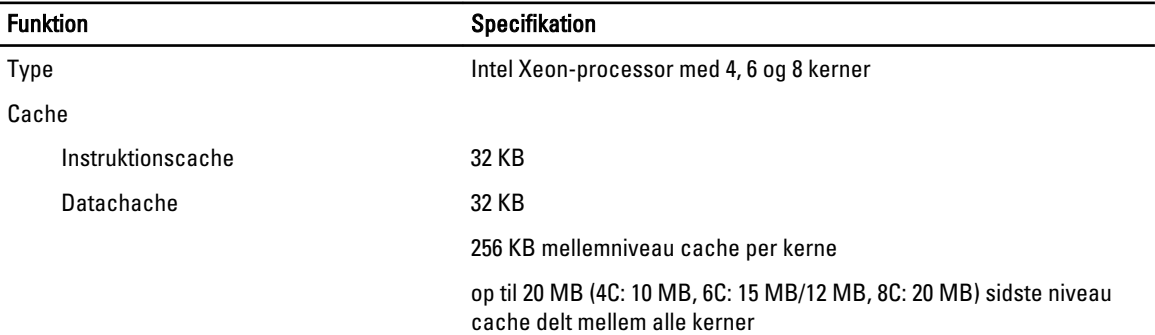

#### Tabel 15. Systemoplysninger

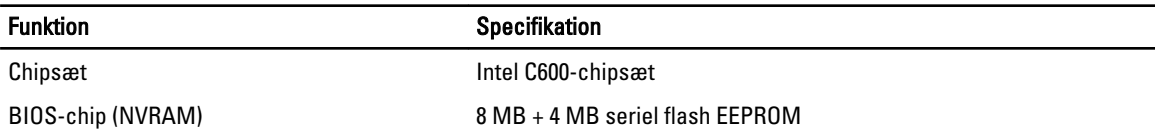

#### Tabel 16. Hukommelse

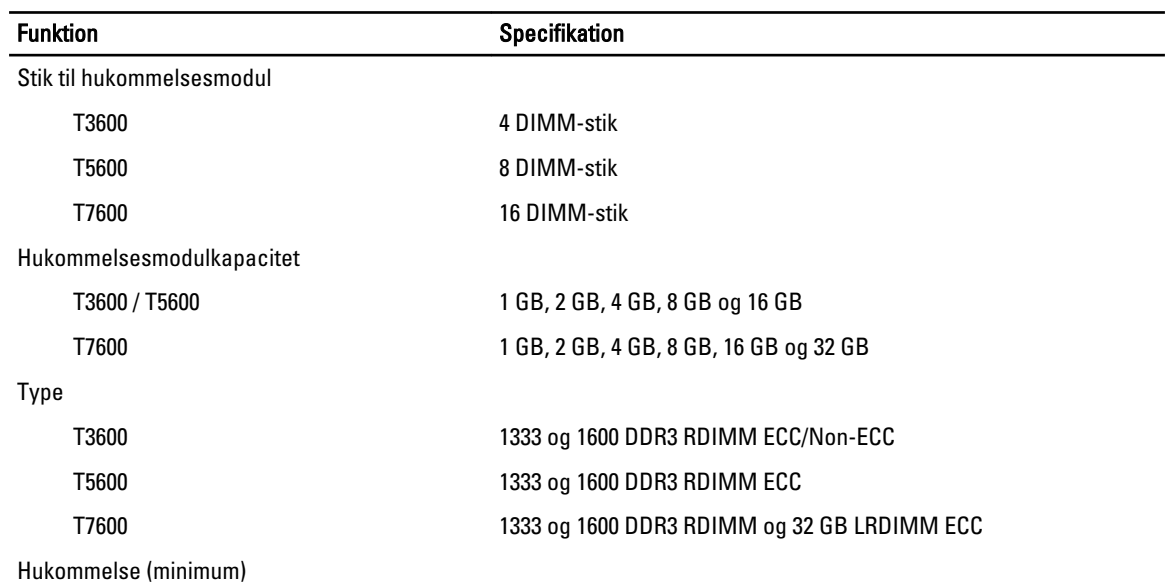

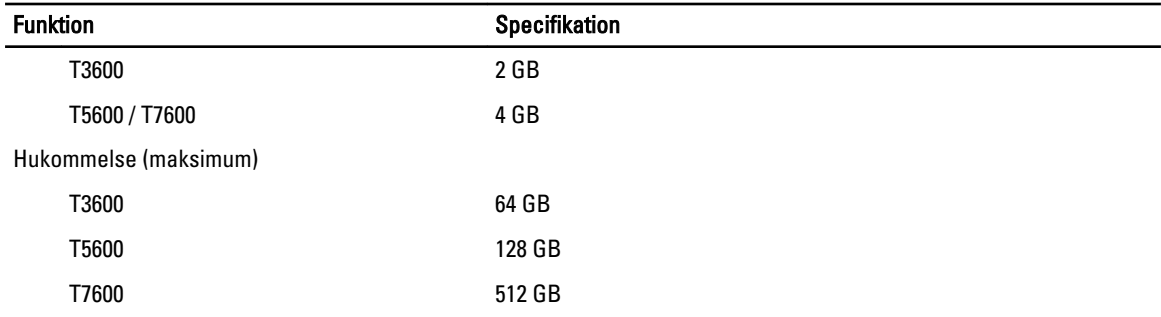

#### Tabel 17. Video

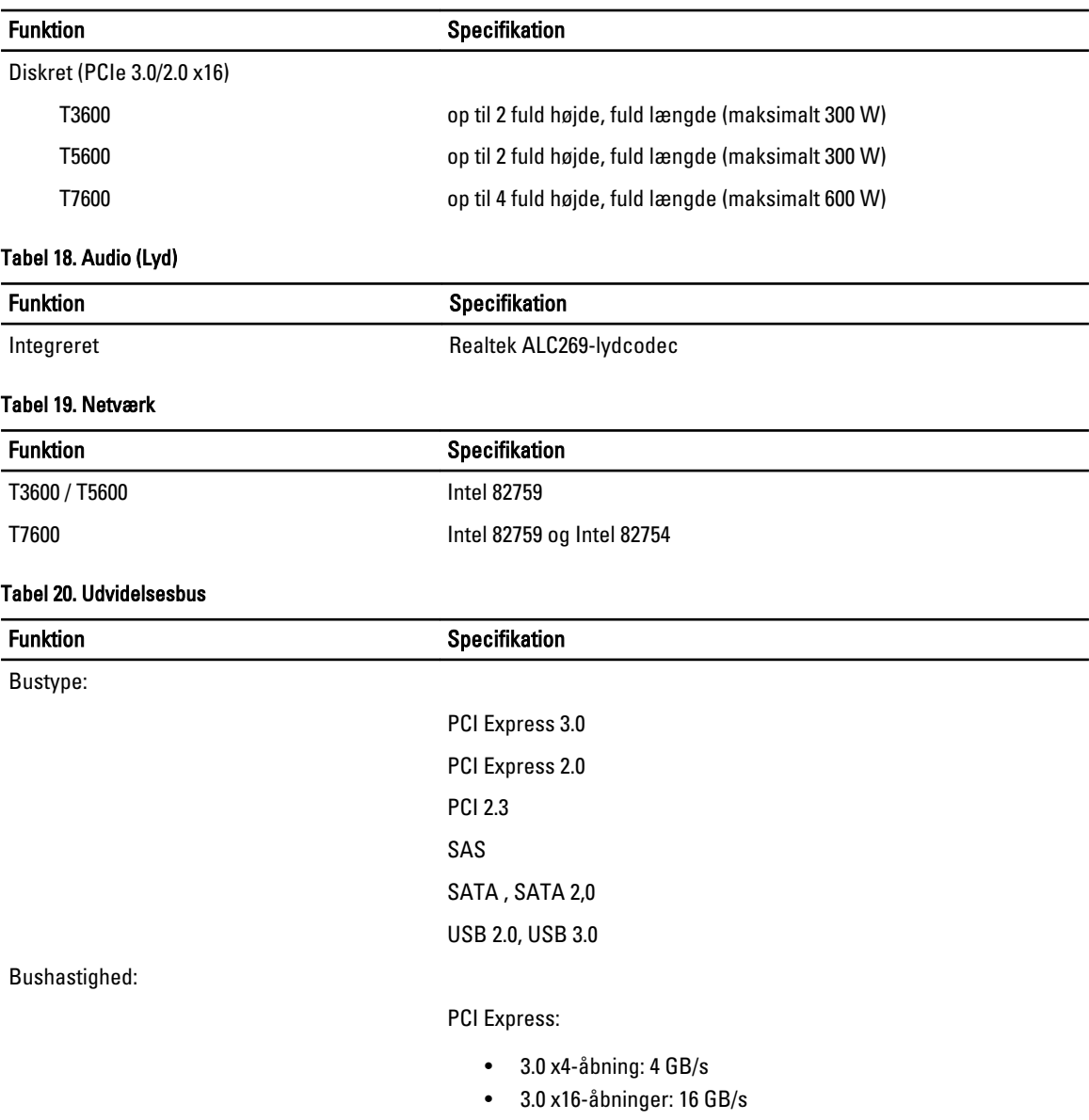

• 2.0 x4-åbning: 2 GB/s

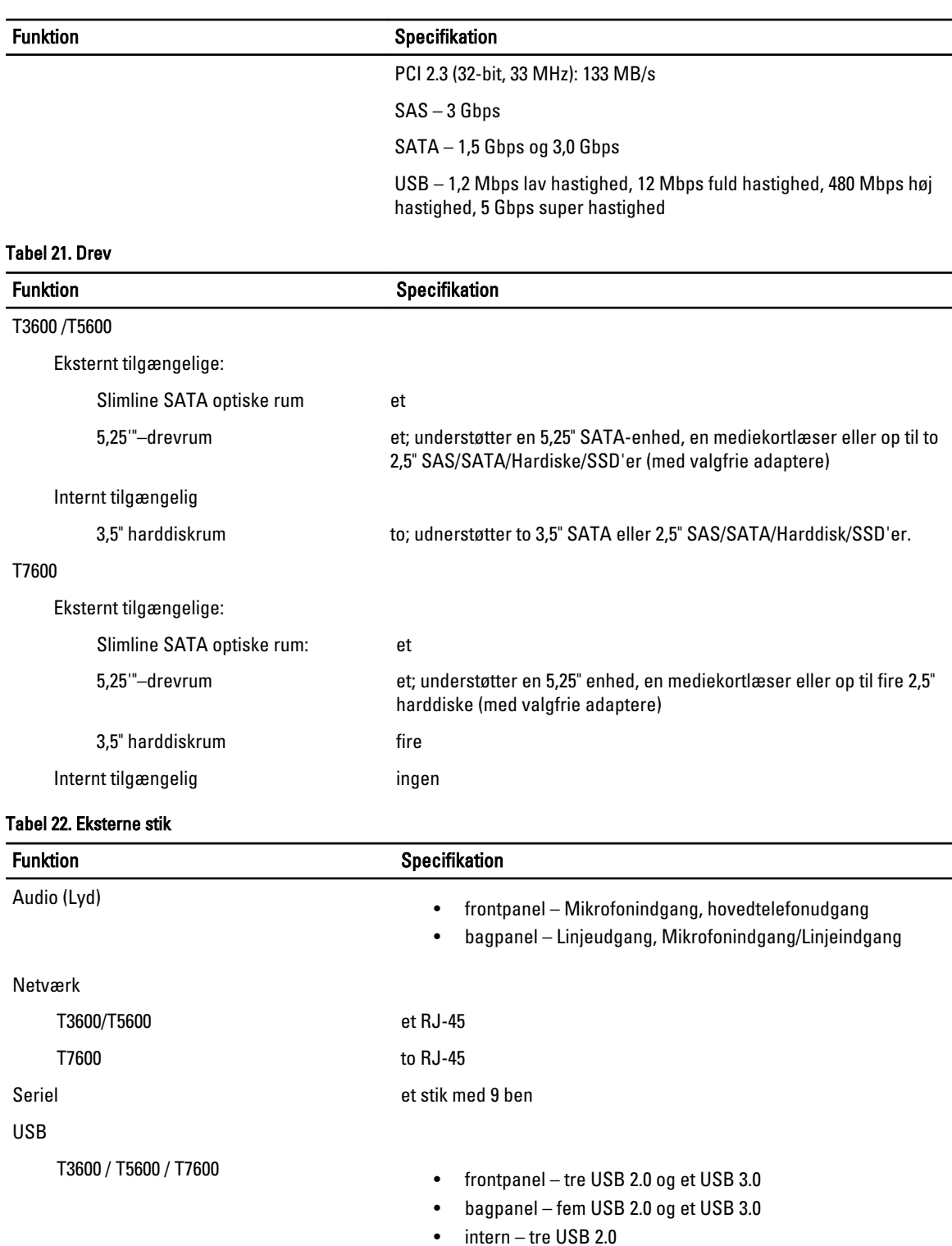

Video **Afhængig af skærmkort** 

• DVI-stik

#### Funktion **Specifikation**

• DisplayPort

• DMS-59

#### Tabel 23. Interne stik

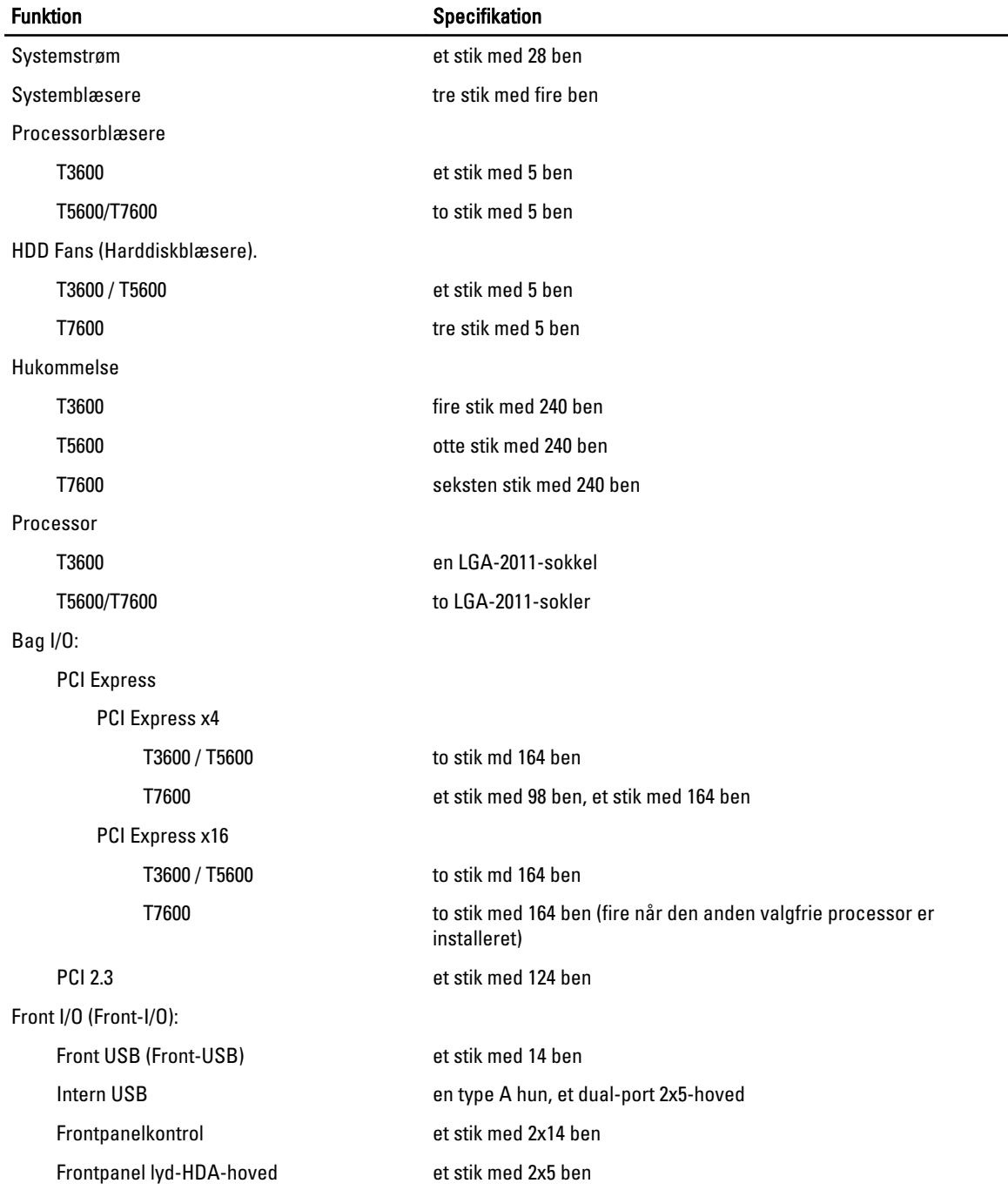

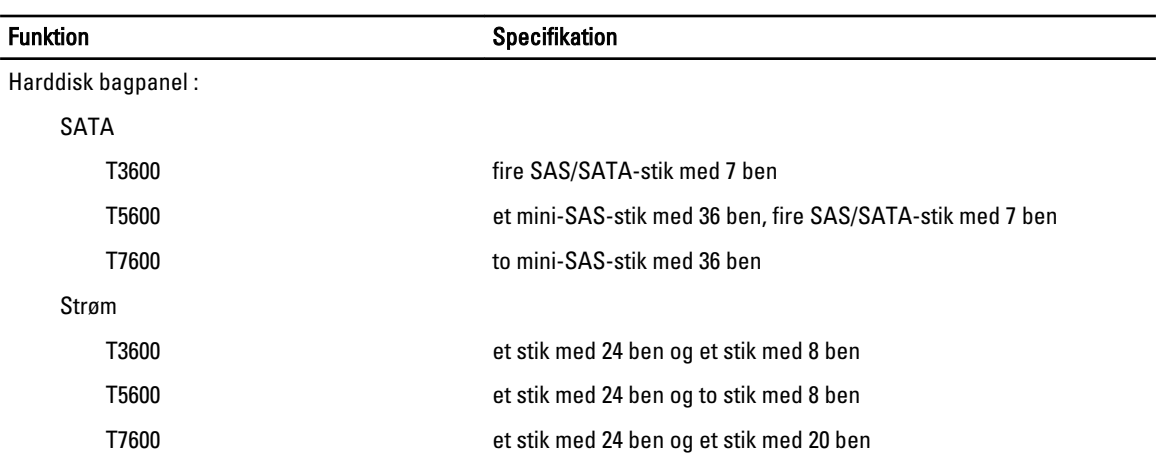

#### Tabel 24. Knapper og indikatorer

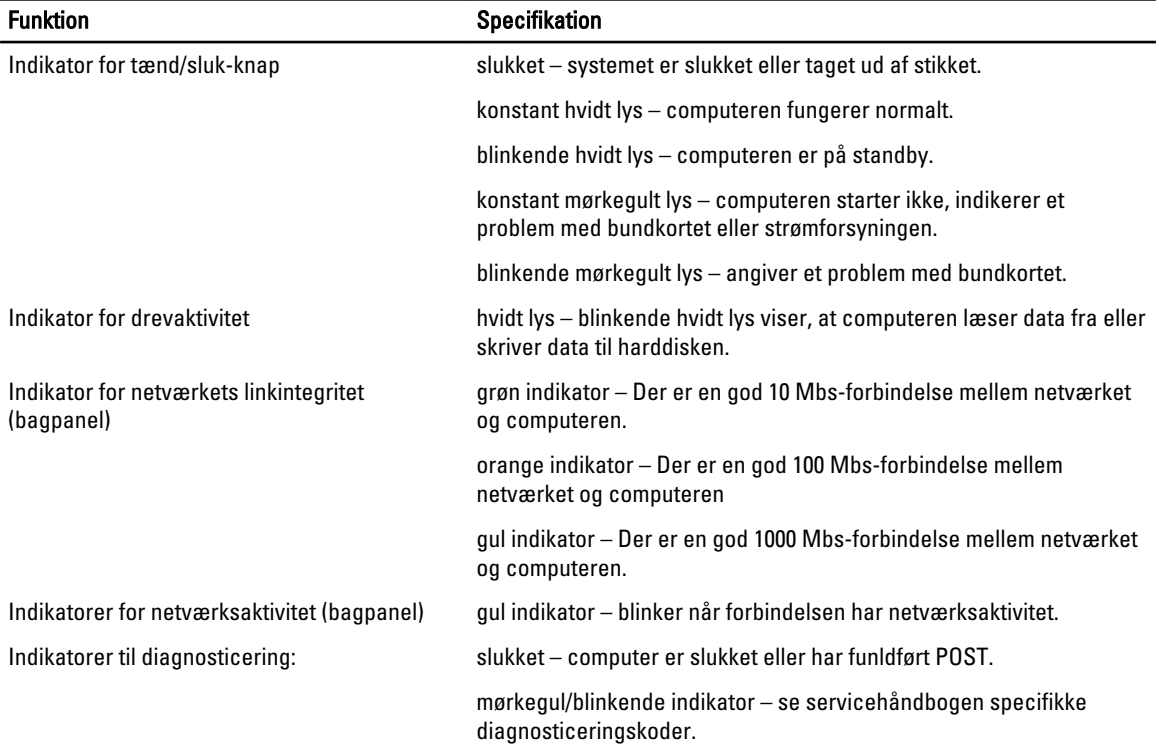

#### Tabel 25. Strøm

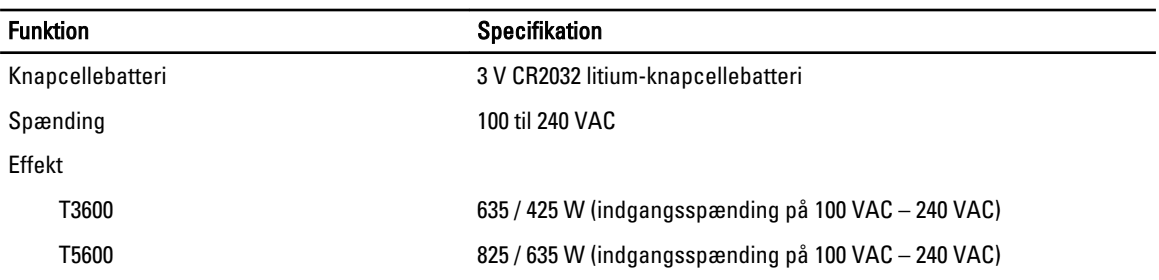

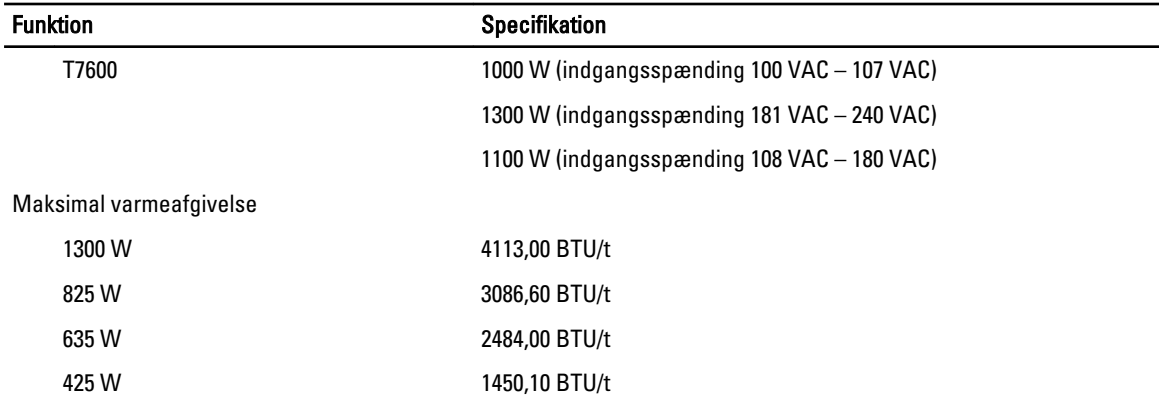

BEMÆRK: Varmeafgivelsen er beregnet ud fra strømforsyningens effektopgivelse.

#### Tabel 26. Fysisk

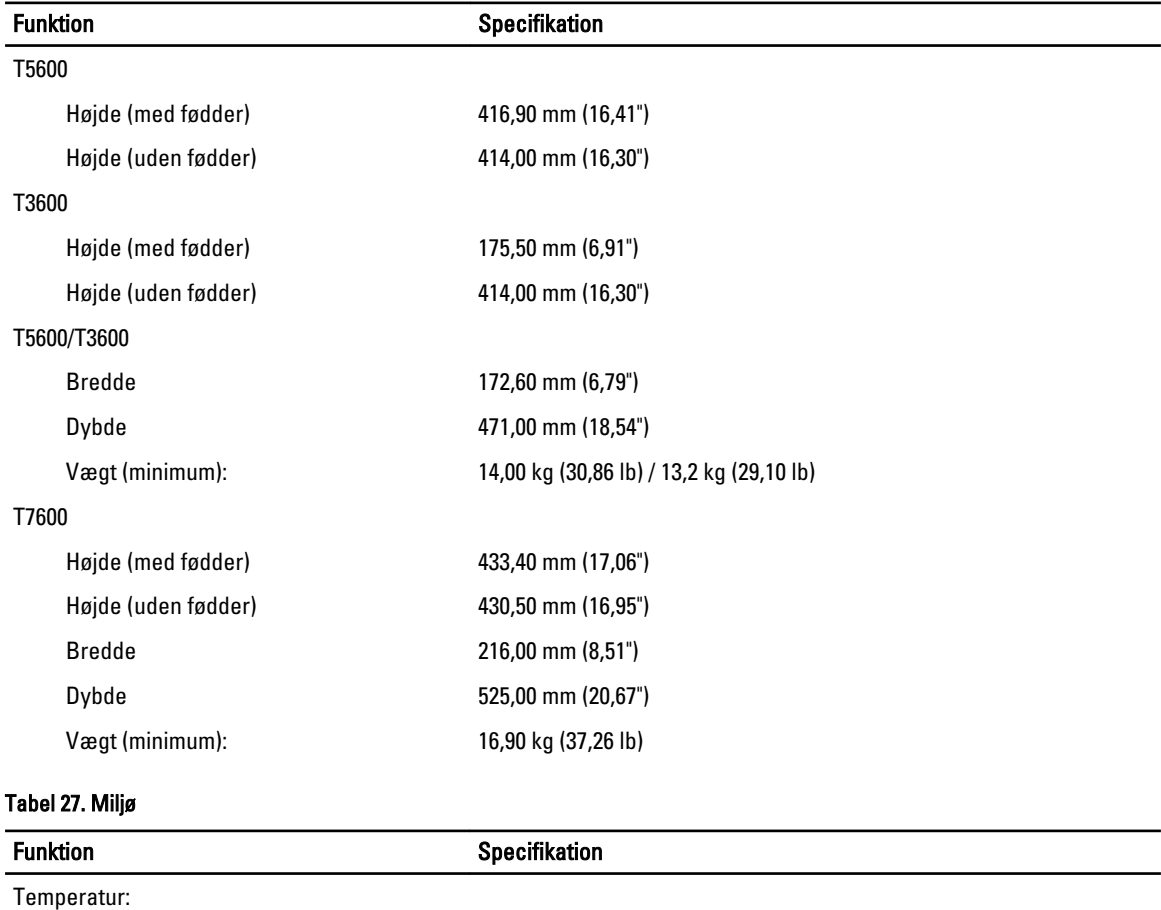

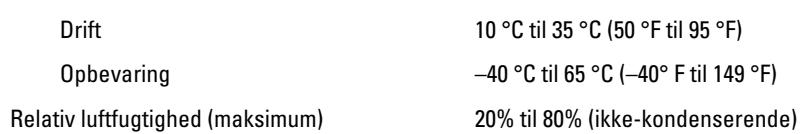

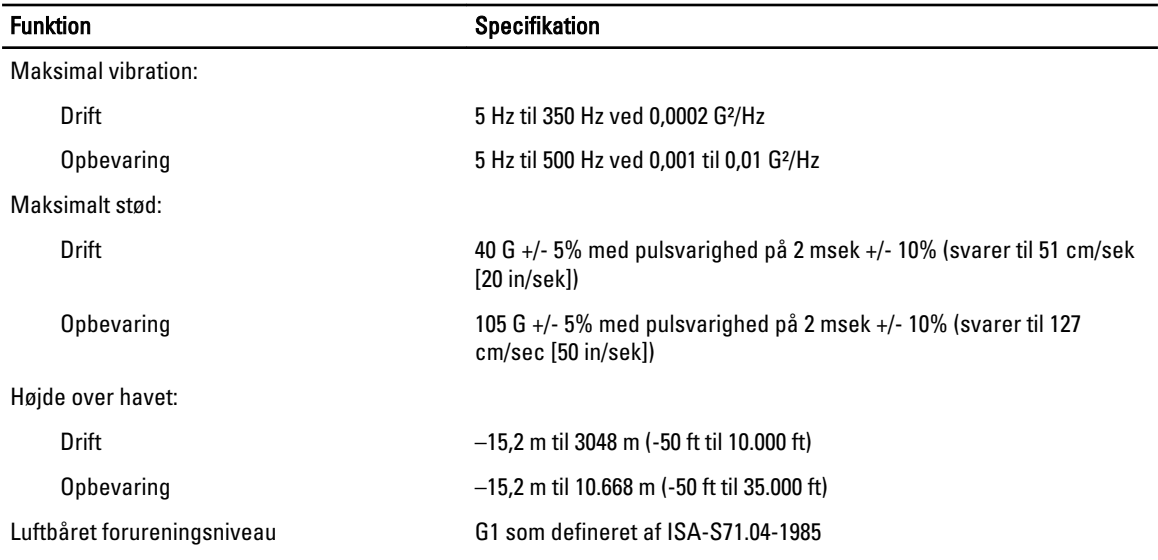

# 8

## <span id="page-64-0"></span>Kontakt Dell

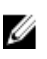

BEMÆRK: Hvis du ikke har en aktiv internetforbindelse, kan du finde kontaktoplysninger på købskvitteringen, pakkeslippen, fakturaen eller i Dells produktkatalog.

Dell giver flere muligheder for online- og telefonbaseret support og service. Tilgængeligheden varierer for de enkelte lande og produkter, og nogle tjenester findes muligvis ikke i dit område. Sådan kontakter du Dell omkring salg, teknisk support eller kundeservice:

- 1. Besøg support.dell.com.
- 2. Vælg supportkategori.
- 3. Hvis du ikke er en kunde fra USA, så vælg din landekode nederst på support.dell.com-siden, eller vælg Alle for at se flere valg.
- 4. Vælg det relevante service- eller supportlink alt afhængigt af, hvad du har brug for.